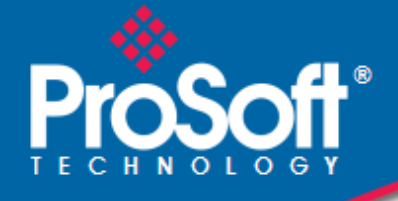

## **Where Automation Connects.**

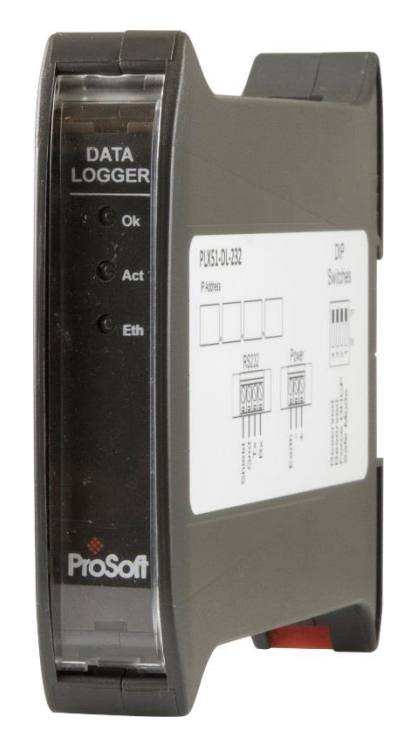

**PLX51-DL**

**Data Logger** Data Storage Module

April, 2018

USER MANUAL

## **CONTENTS**

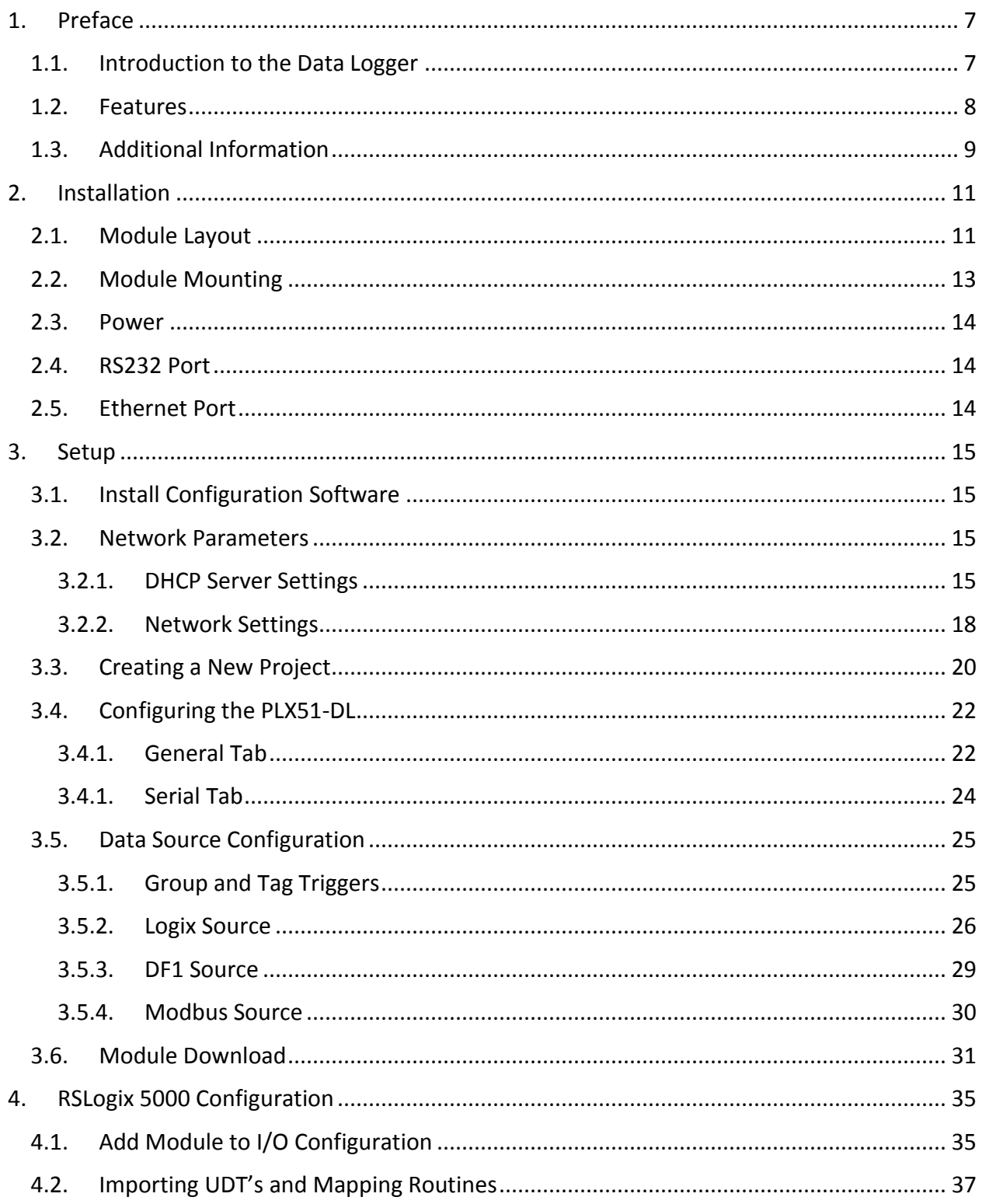

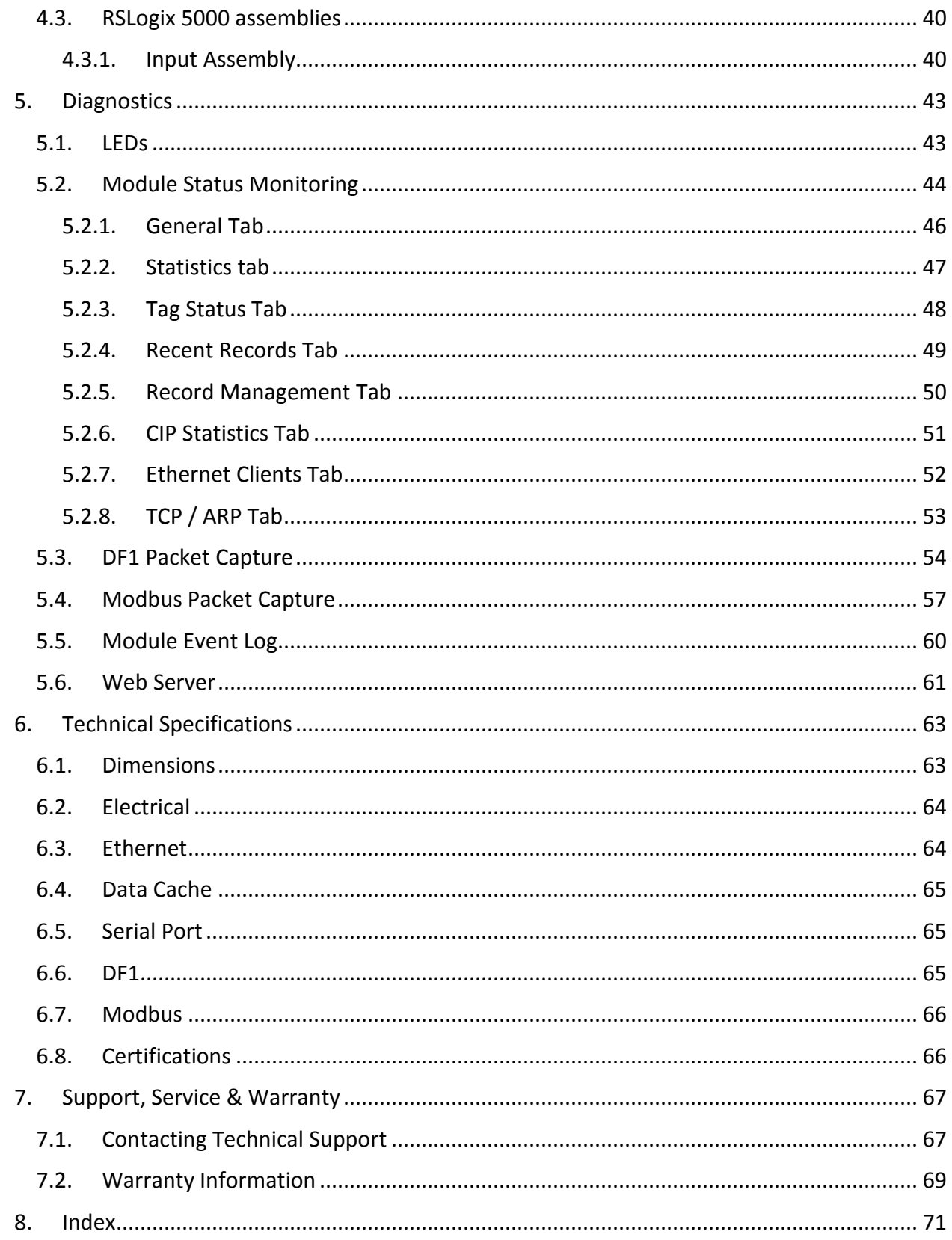

## **Revision History**

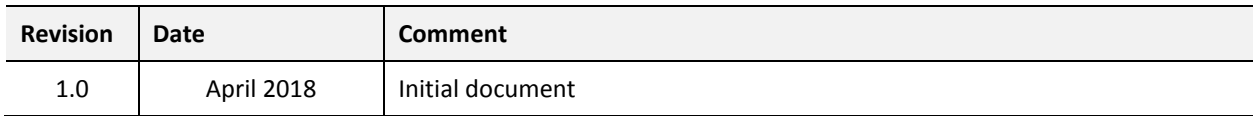

# <span id="page-6-0"></span>**1. PREFACE**

## 1.1. INTRODUCTION TO THE DATA LOGGER

<span id="page-6-1"></span>This manual describes the installation, configuration, operation, and diagnostics of the PLX51-DL. The PLX51-DL can read and store data from Logix Controllers, DF1 Serial Interfaces, or Modbus devices. The PLX51-DL has the capacity to store over 16 million records in its solid-state nonvolatile memory. Each stored record includes a Date Time stamp with a 50 ms resolution, Tag Name, Data Type, and Value.

The PLX51-DL can be used to log data at a remote site with limited communication with its base. The PLX51-DL is also used to store records on mobile equipment such as trucks, drilling rigs, or snow plows. Once the equipment returns back to its base, the historical data can be uploaded and transferred to a more permanent storage device. The PLX51-DL can also be configured to collect data which is only downloaded and examined if a fault occurs, otherwise the data is overwritten.

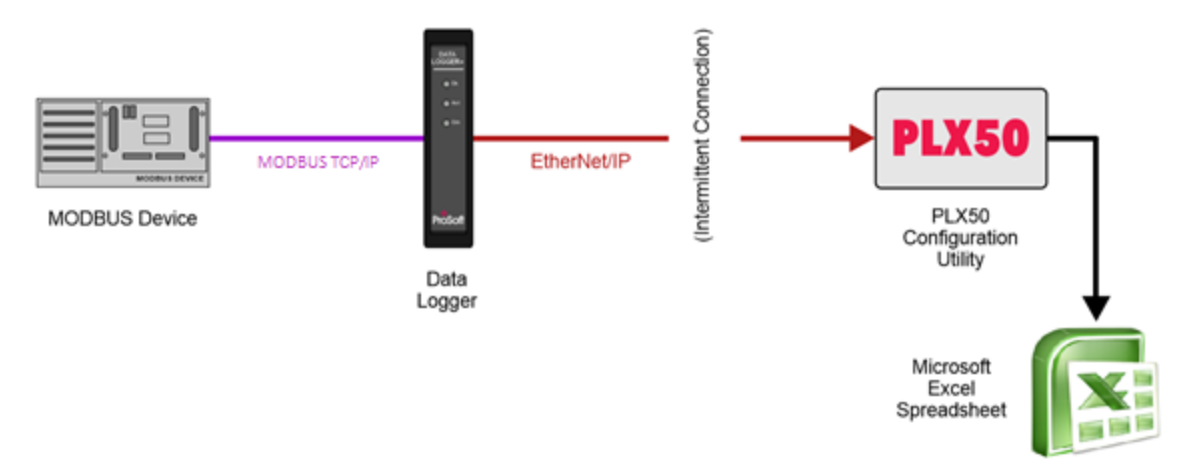

Figure 1.3. – Non-Historian Option

## 1.2. FEATURES

<span id="page-7-0"></span>The PLX51-DL provides temporary extensive on-board storage capability for storing process tags. A total of 16,777,216 records can be stored in its non-volatile memory.

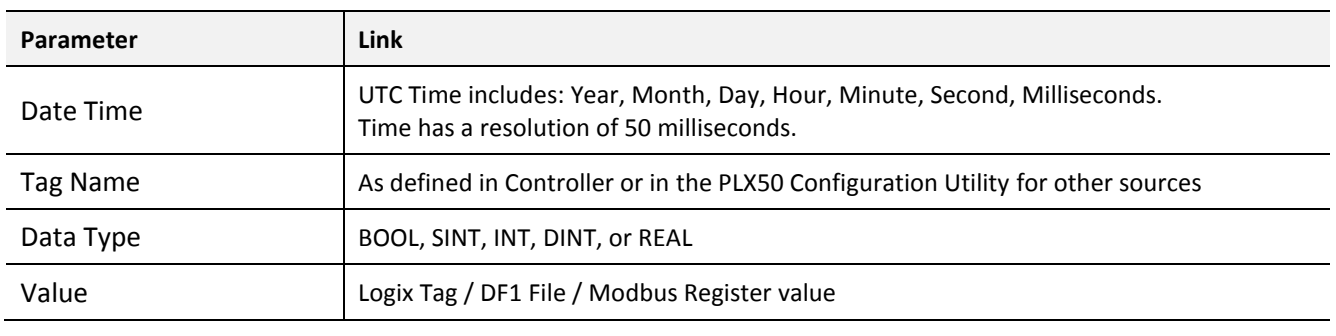

Each record consists of the following data:

Table 1.1. – Components of a Record

The Log Index is managed by the PLX51-DL and incremented each time a new record is stored. The Unload Index is managed externally by the unload service. It is only incremented after a record has been logged successfully to a text file. The records can be unloaded in Logix with the Example Code. Both the Log Index and Unload Indices loop around, eventually reaching the end of the cache. The cache becomes 100% full when the Log Index loops around and equals the Unload Index. In this situation, either older records are overwritten (Log Mode = Overwrite) or newer records are not logged (Log Mode = Hold).

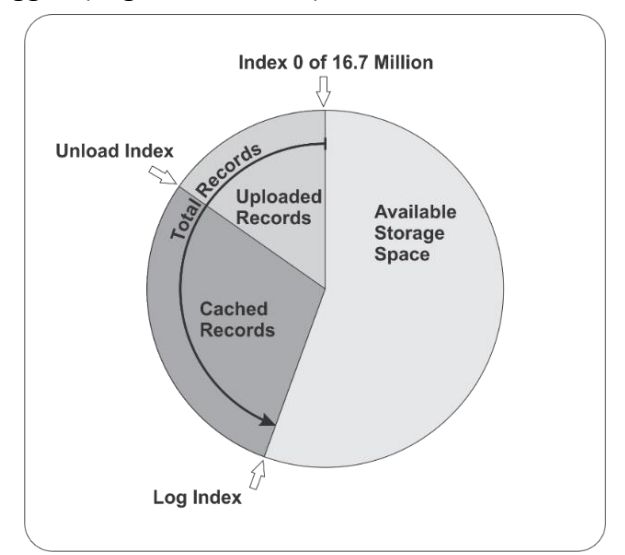

Figure 1.4. - Memory Schematic

The PLX51-DL is configured using the ProSoft PLX50 Configuration Utility. This program can be downloaded from [www.prosoft-technology.com,](http://www.prosoft-technology.com/) free of charge. The PLX50 Configuration Utility offers various configuration methods, including a controller tag browser. The PLX50 Configuration Utility can also be used to monitor the status and download historical data to a local file.

The PLX51-DL can operate in both a Logix "owned" and standalone mode. With a Logix connection, the input and output assemblies provide additional diagnostics information. This information is available in the Logix controller environment.

The PLX51-DL uses isolated RS232 for DF1 communication. The RS232 port also uses a terminal block for convenient installation.

<span id="page-8-0"></span>A built-in webserver provides detailed diagnostics of system configuration and operation.

## 1.3. ADDITIONAL INFORMATION

The following documents contain additional information that can assist you with installation and operation.

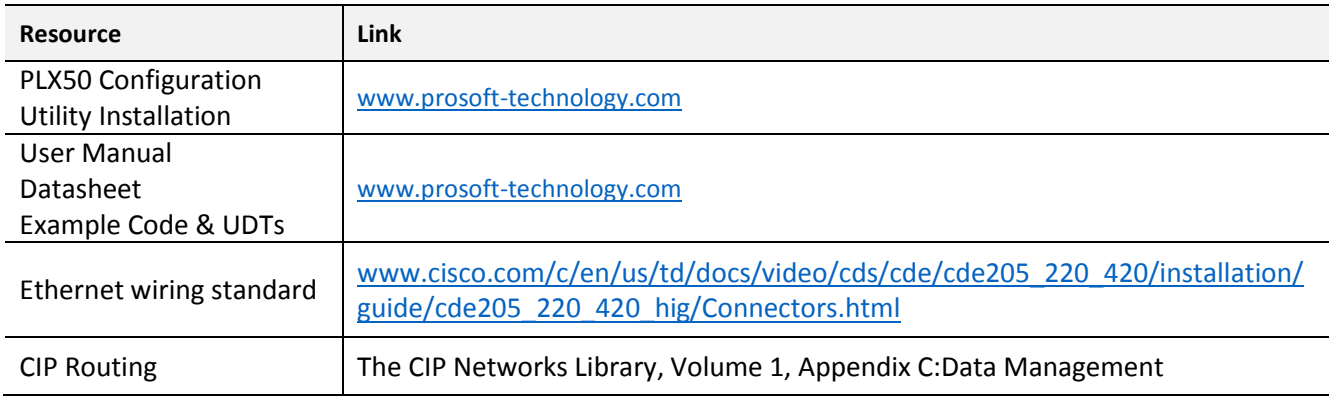

Table 1.2. - Additional Information

# <span id="page-10-0"></span>**2. INSTALLATION**

## 2.1. MODULE LAYOUT

<span id="page-10-1"></span>The PLX51-DL has three ports at the bottom of the enclosure, as shown in the figure below. The ports are used for Ethernet, RS232 serial, and power.

The DC power port uses a three-way connector (**+** positive, **-** negative, and **Earth**).

The RS232 port uses a four-way connector (**Tx** Transmit, **Rx** Receive, **Gnd** Ground, and **Shield** earth connection).

The Ethernet cable must be wired according to industry standards which can be found in the additional information section of this document.

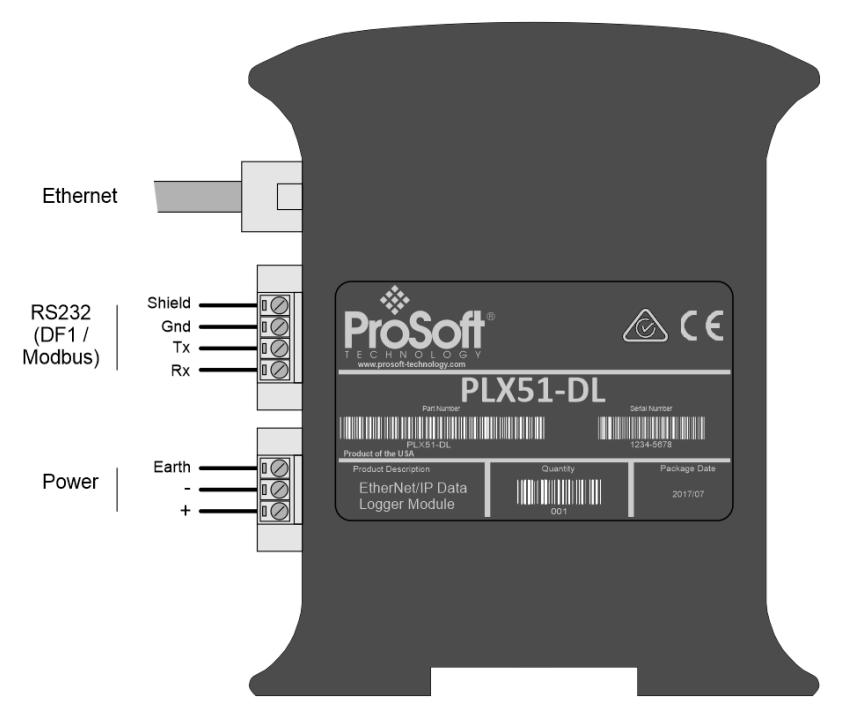

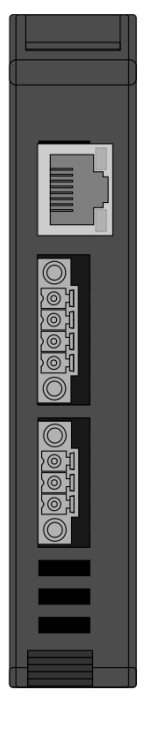

Figure 2.1. – Data Logger side and bottom view

The PLX51-DL provides three diagnostic LEDs (**Ok**, **Act**, and **Eth**). These LEDs provide information on system operation, the Ethernet interface, and the auxiliary communication interface (RS232).

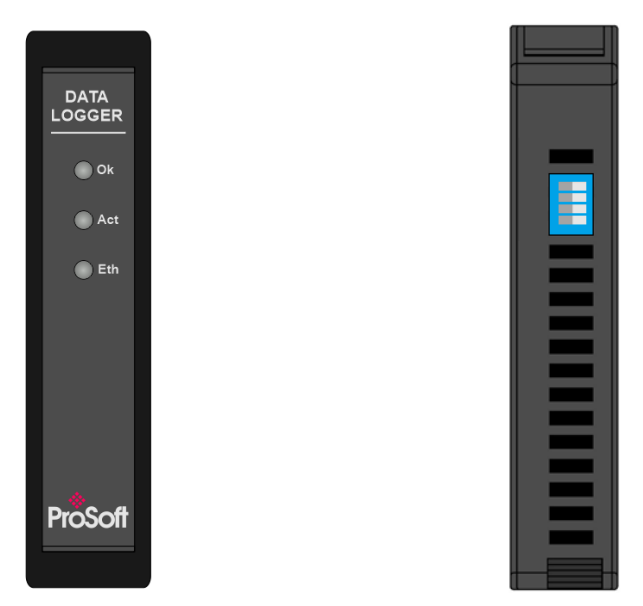

Figure 2.2. – Module front and top view

The PLX51-DL has four DIP switches at the top of the enclosure as shown above.

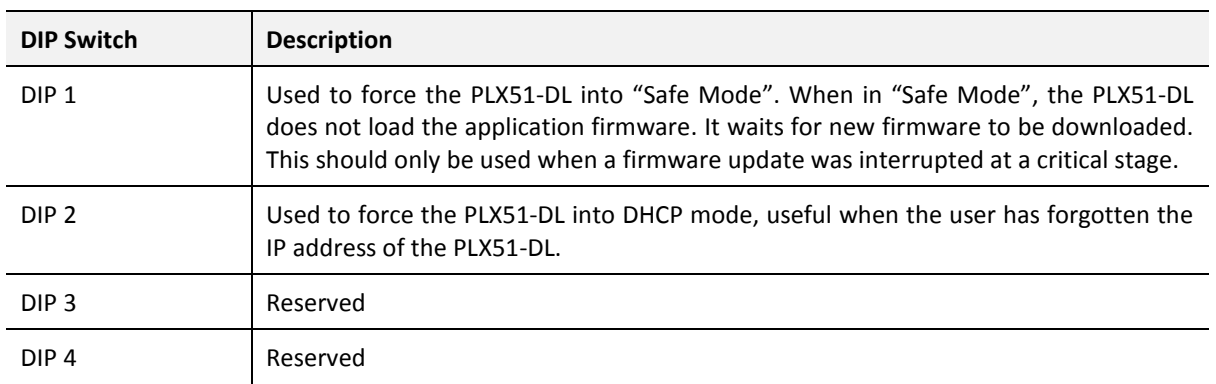

Table 2.1. - DIP Switch Settings

## 2.2. MODULE MOUNTING

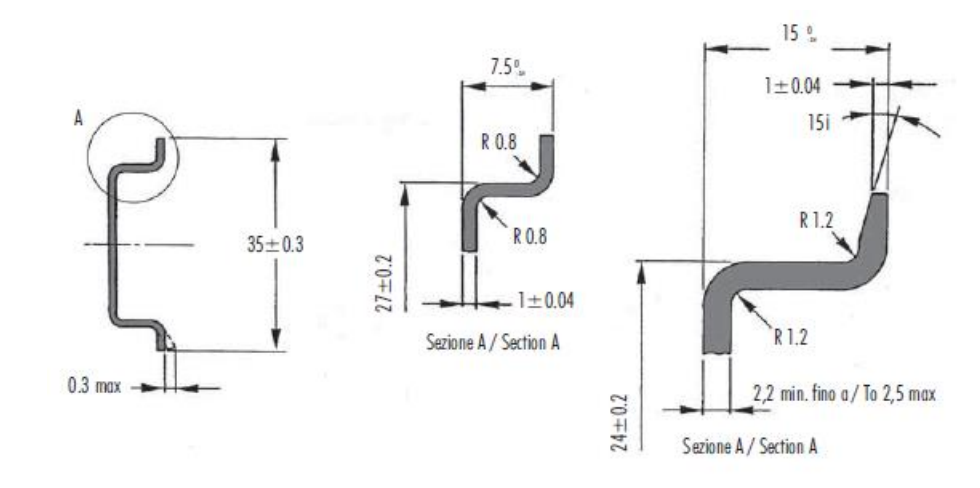

<span id="page-12-0"></span>The PLX51-DL provides a DIN rail clip to mount onto a 35mm DIN rail.

Figure 2.3. - DIN rail specification

The DIN rail clip is mounted on the bottom of the PLX51-DL. Use a flat screw driver to pull the clip downward. Once the PLX51-DL is mounted onto the DIN rail, the clip must be pushed upward to lock the PLX51-DL in place.

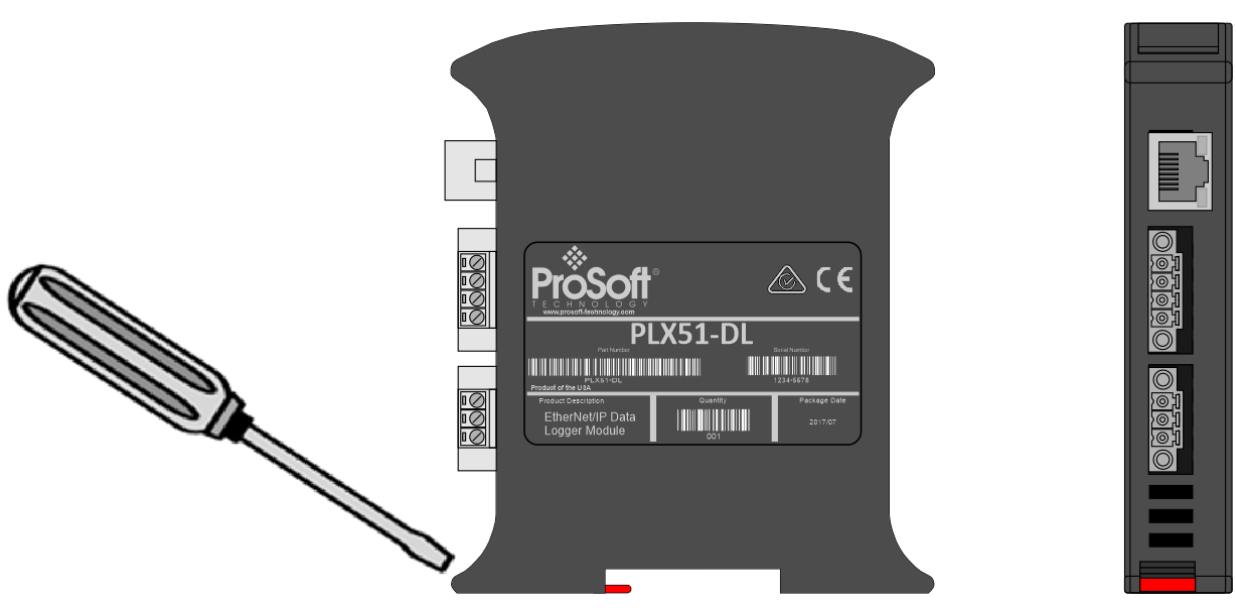

Figure 2.4. - DIN rail mouting

## 2.3. POWER

<span id="page-13-0"></span>A three-way power connector is used to connect + positive, - negative, and Earth. The PLX51-DL requires an input voltage of 10 to 28 Vdc.

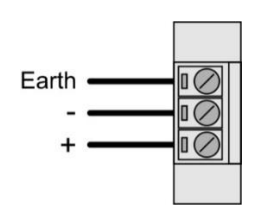

Figure 2.5. - Power connector

## 2.4. RS232 PORT

<span id="page-13-1"></span>The RS232 connector is used to connect the Transmit (Tx), Receive (Rx), and Ground conductors for serial communication. The shield terminal can be used for shielded cable in high noise environments.

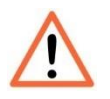

**NOTE:** The shield of the RS232 port is internally connected to the power connector earth. Thus, when using a shield it is important to connect the Earth terminal on the power connector to a clean earth. Failing to do this can lower the signal quality of the RS232 communication.

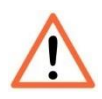

**NOTE:** When using a shielded cable, it is important that only one end of the shield is connected to earth to avoid current loops. It is recommended to connect the shield to the PLX51-DL, and not to the other Serial device.

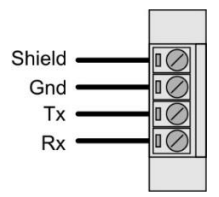

Figure 2.6. - RS232 connector

## 2.5. ETHERNET PORT

<span id="page-13-2"></span>The Ethernet connector should be wired according to industry standards. Refer to the additional information section in this document for further details.

# <span id="page-14-0"></span>**3. SETUP**

## 3.1. INSTALL CONFIGURATION SOFTWARE

<span id="page-14-1"></span>The PLX51-DL is configured using the PLX50 Configuration Utility environment. This software can be downloaded from [www.prosoft-technology.com.](http://www.prosoft-technology.com/)

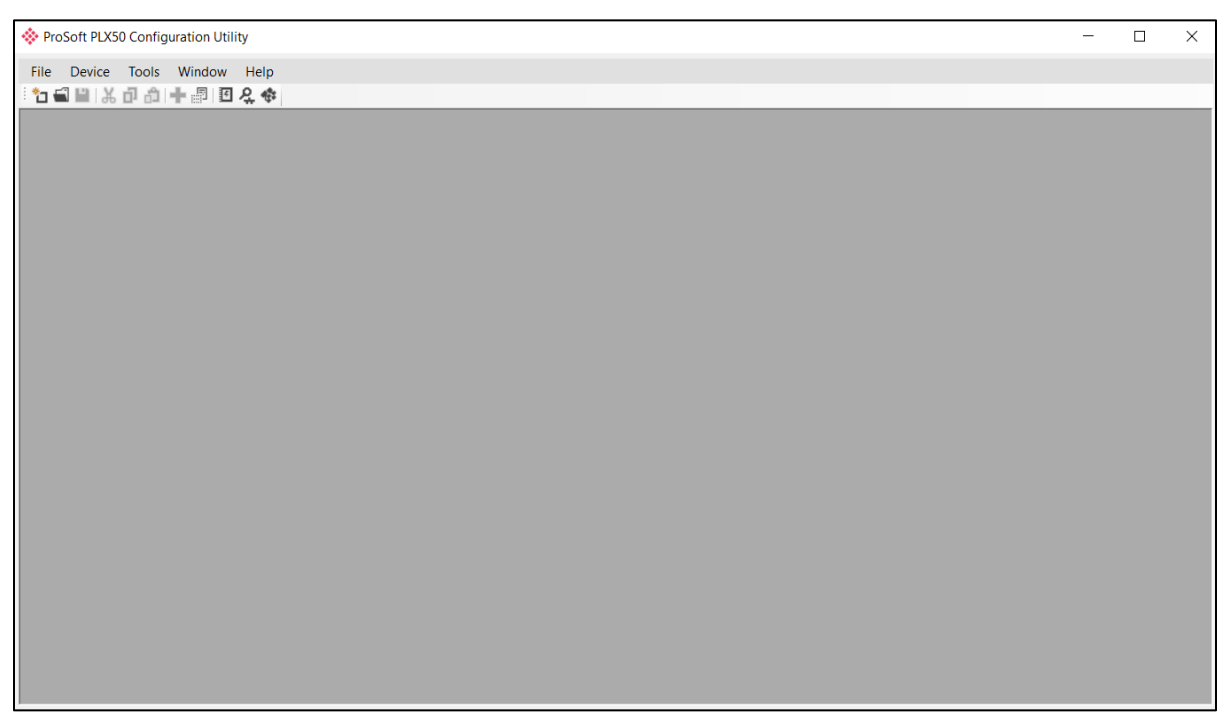

Figure 3.1. - PLX50 Configuration Utility Environment

## <span id="page-14-2"></span>3.2. NETWORK PARAMETERS

### 3.2.1. DHCP SERVER SETTINGS

<span id="page-14-3"></span>By default, the PLX51-DL has DHCP (Dynamic Host Configuration Protocol) enabled. Thus, a DHCP server must be used to provide the PLX51-DL with the required network parameters (IP address, subnet mask, etc.). There are a number of DHCP utilities available. However, it is recommended to use the DHCP server in the PLX50 Configuration Utility.

**1** Within the PLX50 Configuration Utility, click on **TOOLS** > **DHCP SERVER**.

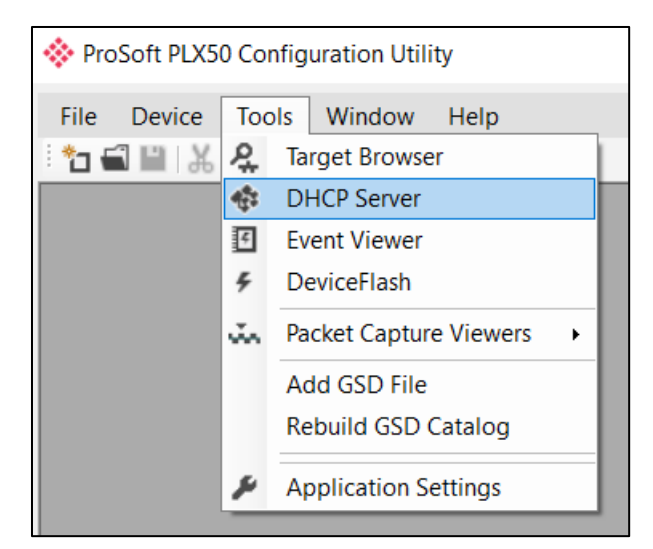

Figure 3.2. - Selecting DHCP Server

**2** Once opened, the DHCP server listens on all available network adapters for DHCP requests and displays their corresponding MAC addresses.

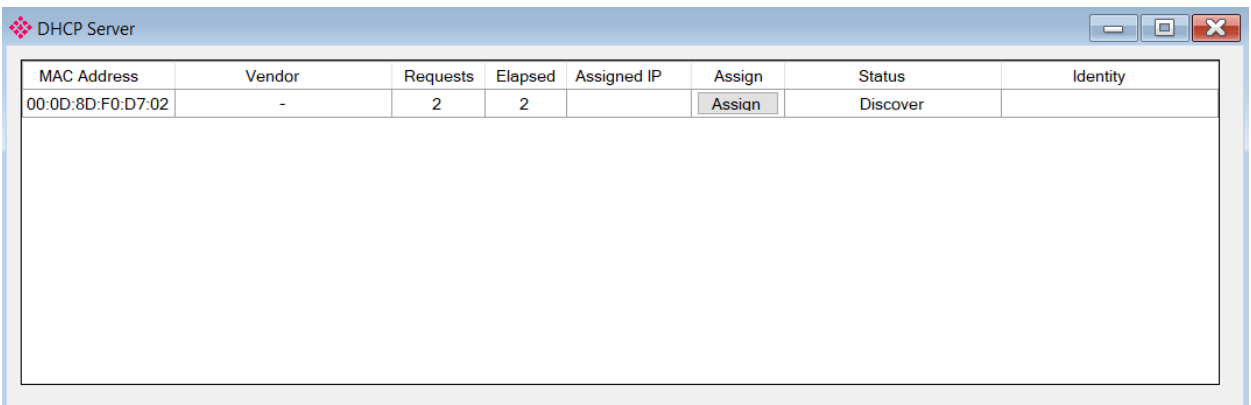

Figure 3.3. - DHCP Server

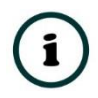

**NOTE:** If the DHCP requests are not displayed in the DHCP Server, it may be due to the local PC's firewall. During installation, the necessary firewall rules are automatically created for the Windows firewall. Another possibility is that another DHCP Server is operational on the network and it has assigned the IP address.

**3** To assign an IP address, click on the corresponding **ASSIGN** button. The *Assign IP Address* dialog box opens.

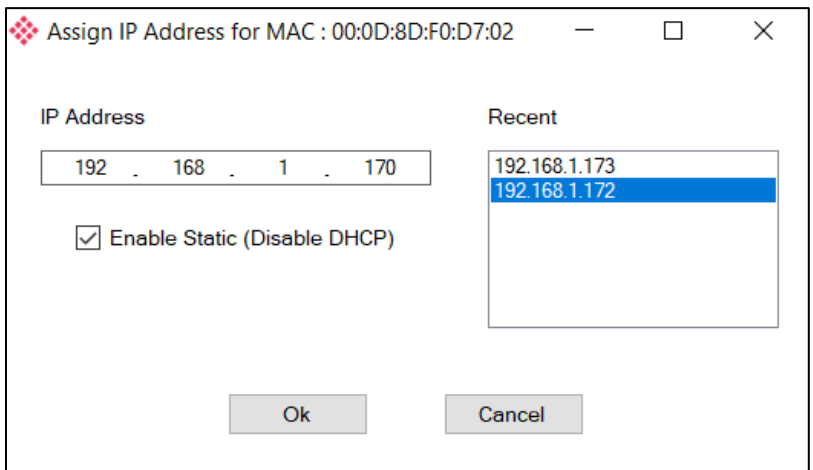

Figure 3.4. - Assigning IP Address

The required IP address can then be either entered, or a recently used IP address can be selected by clicking on an item in the *Recent* list.

If the *Enable Static* checkbox is checked, the IP address will be set to static after the IP assignment, thereby disabling future DHCP requests.

- **4** Click **OK** when complete.
- **5** Once the *Assign IP Address* dialog box has been accepted, the DHCP server automatically assigns the IP address to the PLX51-DL and reads the *Identity Object Product* name from the device. The device indicates a green background upon successful assignment of the IP address.

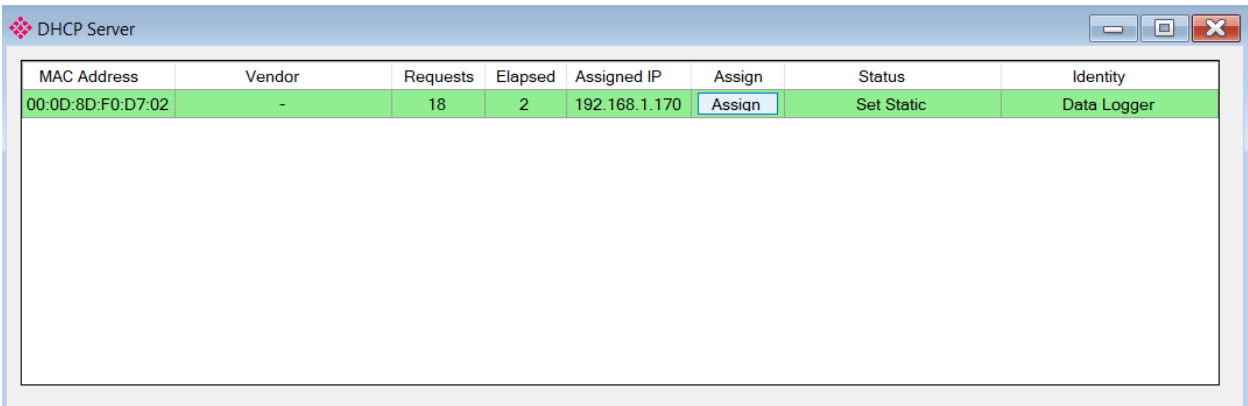

Figure 3.5. - Successful IP address assignment

It is possible to force the PLX51-DL into DHCP mode by powering up the device with DIP switch 2 in the **On** position. A new IP address can then be assigned by repeating the previous steps.

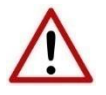

**NOTE:** It is important to return DIP switch 2 back to Off position, to avoid the PLX51-DL returning to a DHCP mode after the power is cycled again.

In addition to the setting the IP address, other network parameters can be set during the DHCP process. These settings can be viewed and edited by clicking on **TOOLS** > **APPLICATION SETTINGS**.

#### <span id="page-17-0"></span>3.2.2. NETWORK SETTINGS

Once the DHCP process has been completed, the network settings can be set using the *Ethernet Port Configuration* via the *Target Browser*.

**1** Click on **TOOLS** > **TARGET BROWSER**

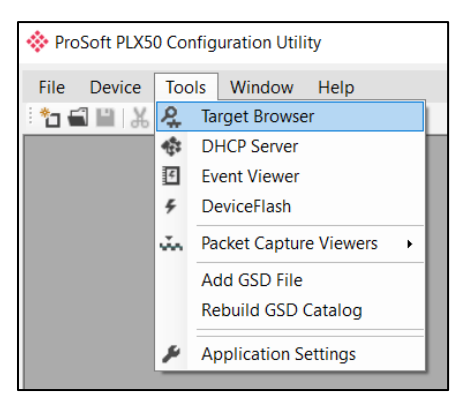

Figure 3.6. - Selecting the Target Browser

**2** The *Target Browser* automatically scans the Ethernet network for EtherNet/IP devices.

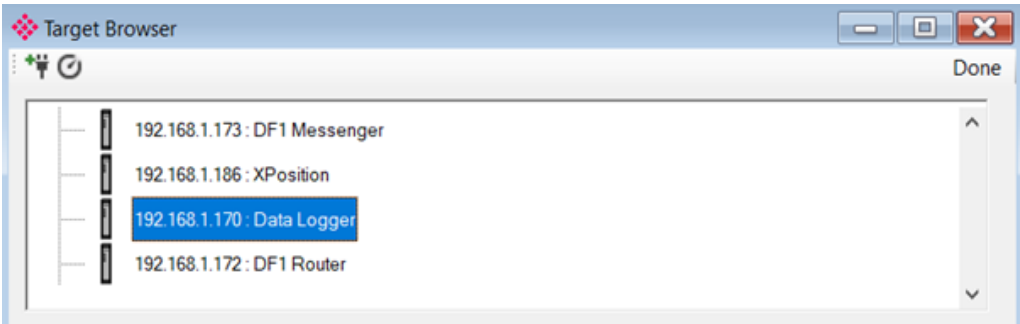

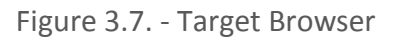

**3** Right-clicking on a device reveals the context menu, including the *Port Configuration* option.

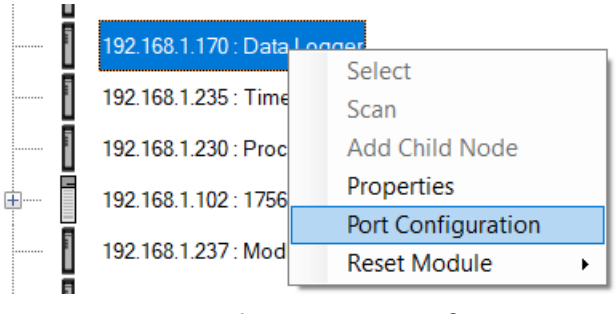

Figure 3.8. - Selecting Port Configuration

**4** All relevant Ethernet port configuration parameters can be modified using the *Port Configuration* dialog box.

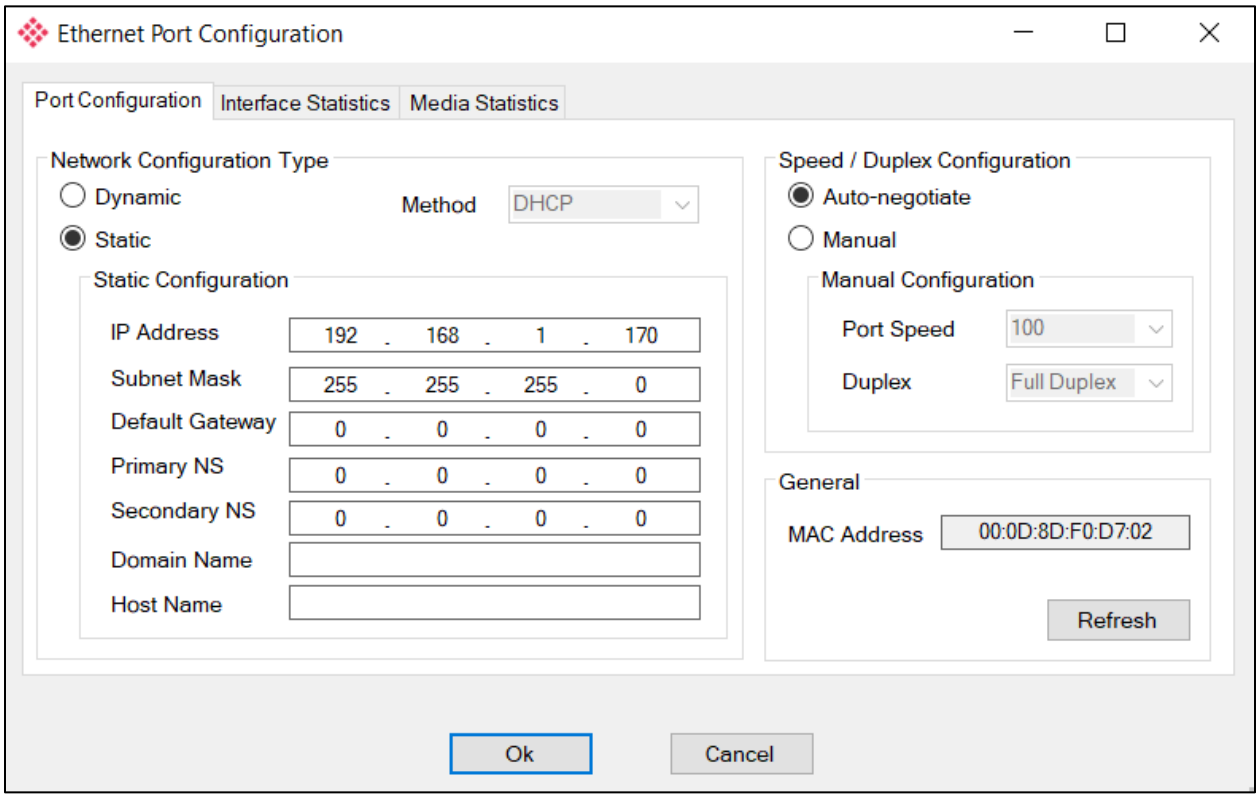

Figure 3.9. - Port Configuration

Alternatively, these parameters can be modified using the Rockwell Automation RSLinx software.

## 3.3. CREATING A NEW PROJECT

<span id="page-19-0"></span>Before you configure the PLX51-DL, a new PLX50 Configuration Utility project must be created.

**1** Click on **FILE** > **NEW**.

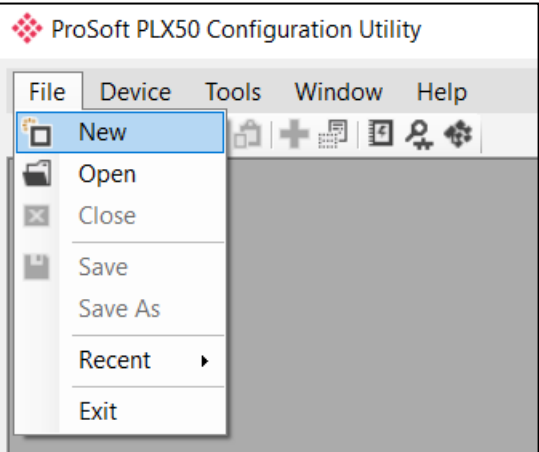

Figure 3.10. - Creating a new project

- **2** A new project is created and displayed in the Project Explorer tree view.
- **3** Add a new device by clicking on **DEVICE** > **ADD**.

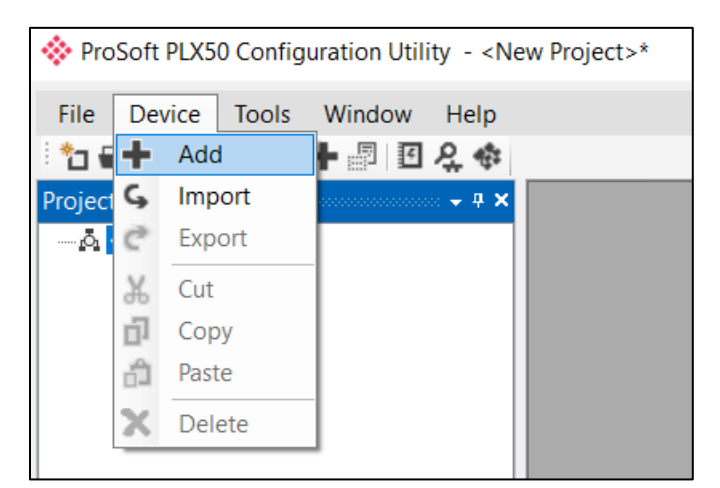

Figure 3.11 - Adding a new device

**4** In the *Add New Device* dialog box, select the PLX51-DL and click the **Ok** button.

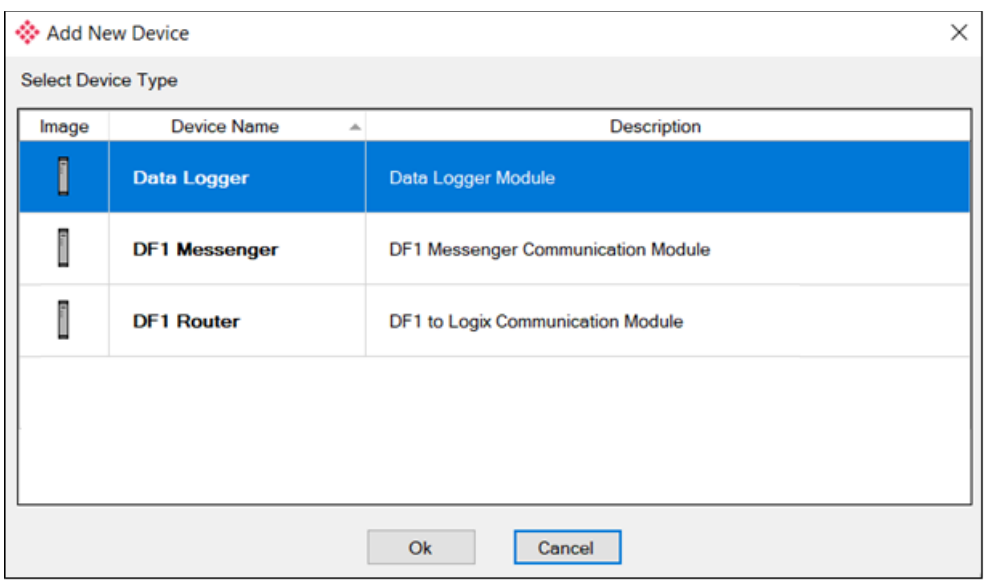

Figure 3.12 – Selecting a new PLX51-DL

**5** The device appears in the Project Explorer tree, and its configuration window is opened. The device configuration window can also be opened by either double-clicking the PLX51- DL icon in the Project Explorer tree or right-clicking the PLX51-DL icon and selecting *Configuration*.

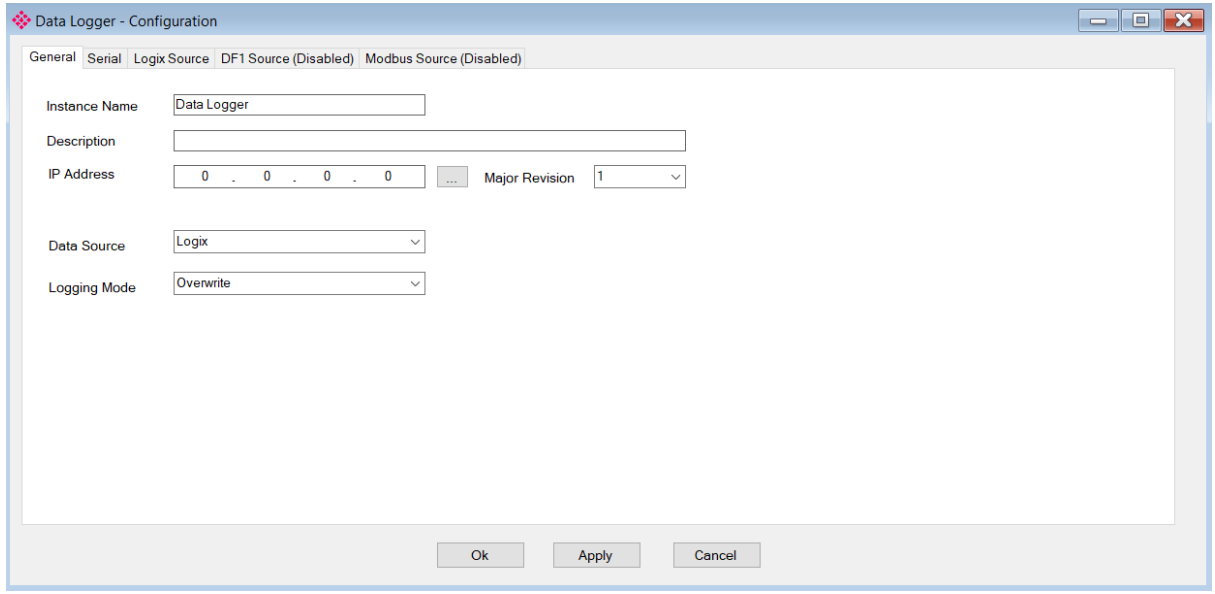

Figure 3.13 – PLX51-DL configuration

## 3.4. CONFIGURING THE PLX51-DL

<span id="page-21-0"></span>The PLX51-DL is configured by the PLX50 Configuration Utility. The configuration consists of a general configuration, serial configuration for DF1 or Modbus RTU, data source configuration, and tag selections. The PLX51-DL configuration is saved in non-volatile memory that persists when the PLX51-DL is powered down.

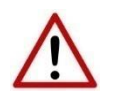

**NOTE:** When a firmware upgrade is performed, the PLX51-DL will clear all configuration and cached records.

### <span id="page-21-1"></span>3.4.1. GENERAL TAB

The general configuration is shown in the figure below. The general configuration window is opened by either double-clicking on the PLX51-DL icon in the tree, or right-clicking the PLX51-DL icon and selecting *Configuration*.

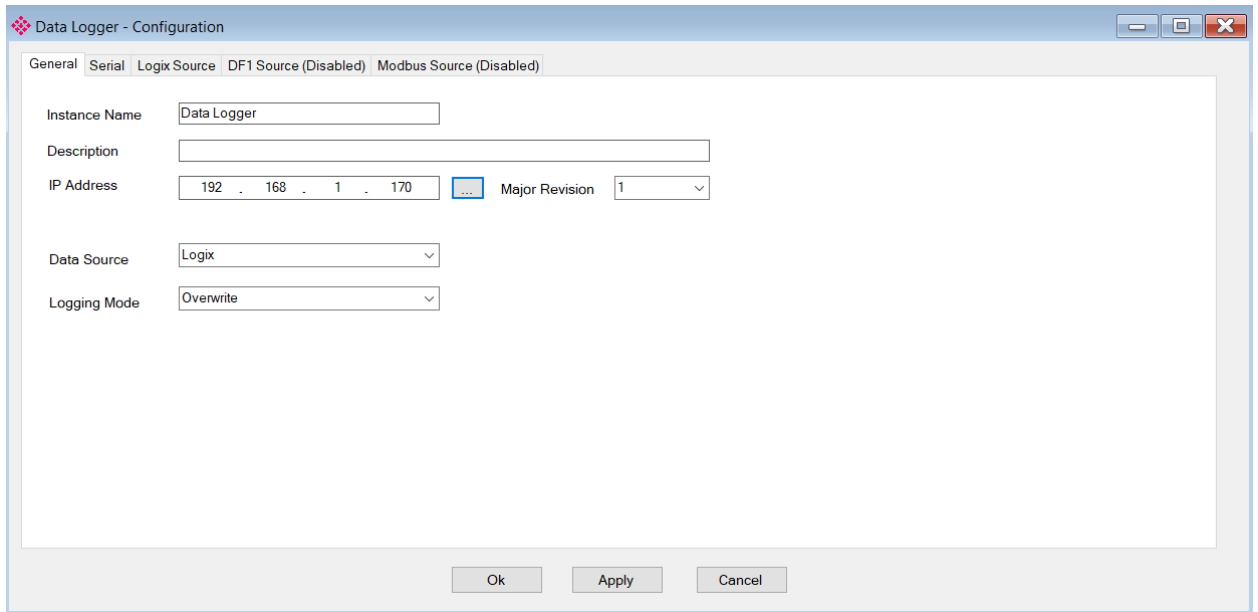

Figure 3.14 - General Configuration (Data Logger)

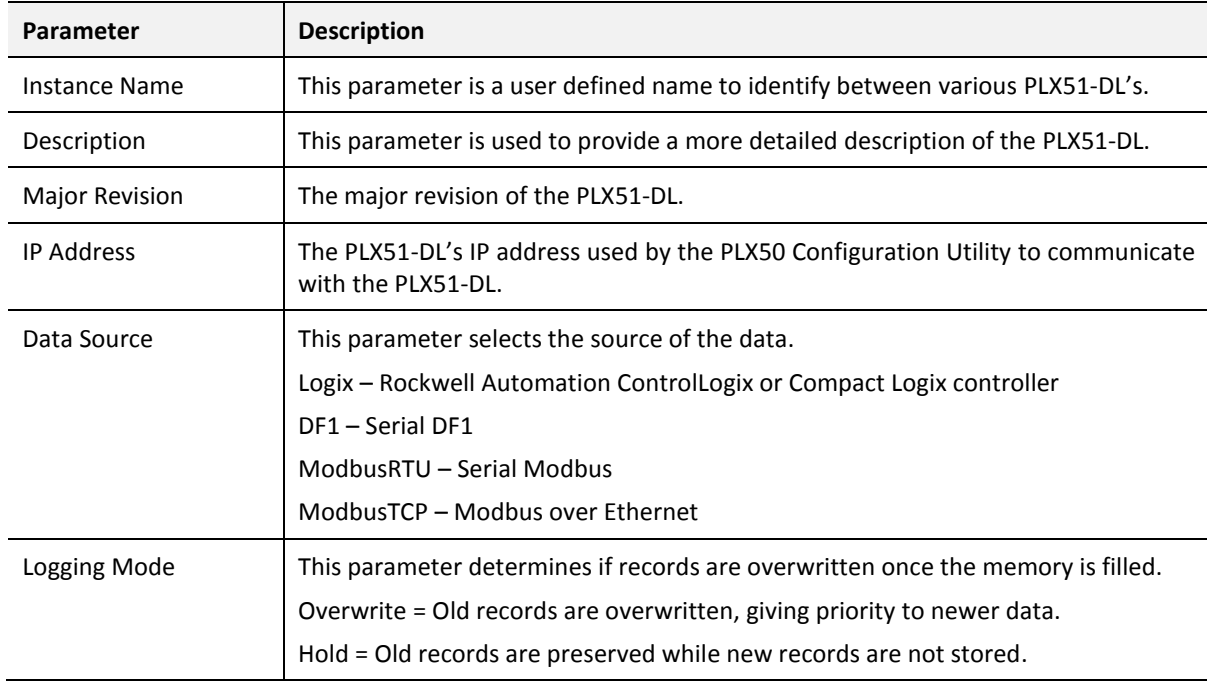

The general configuration consists of the following parameters:

Table 3.1 - General configuration parameters

#### 3.4.1. SERIAL TAB

<span id="page-23-0"></span>The *Serial* tab is shown in the figure below. The Serial configuration is opened by either doubleclicking on the PLX51-DL icon in the tree, or right-clicking the PLX51-DL icon and selecting *Configuration.* Select the *Serial* tab.

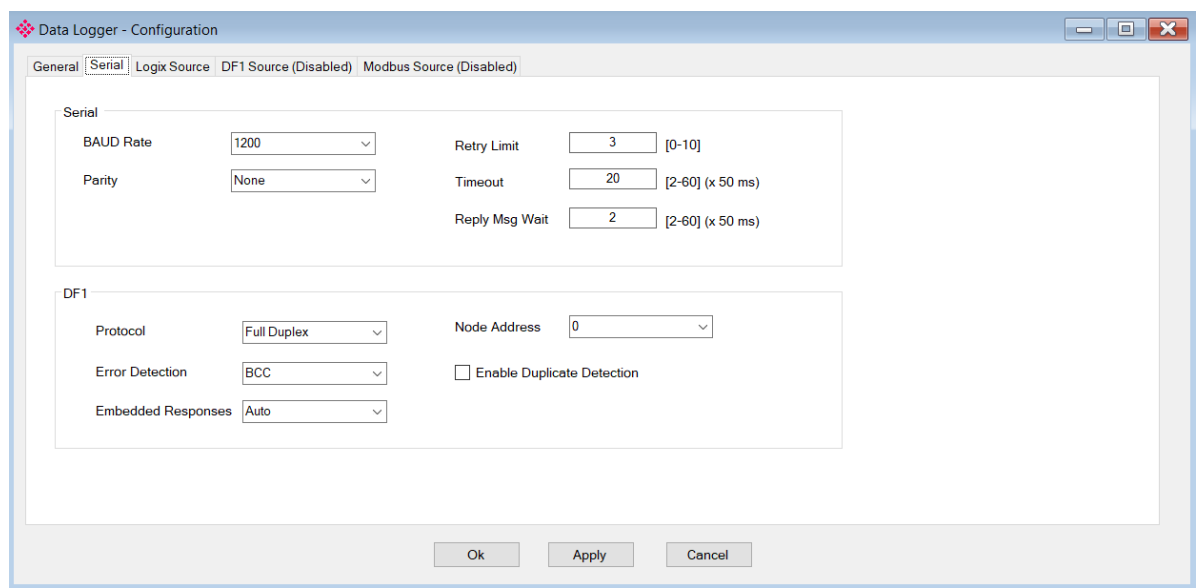

Figure 3.15 - Serial configuration

The Serial configuration (*Serial* tab) consists of general Serial and DF1-specific parameters. For Modbus RTU, only the *Baud Rate* and *Parity* need be configured.

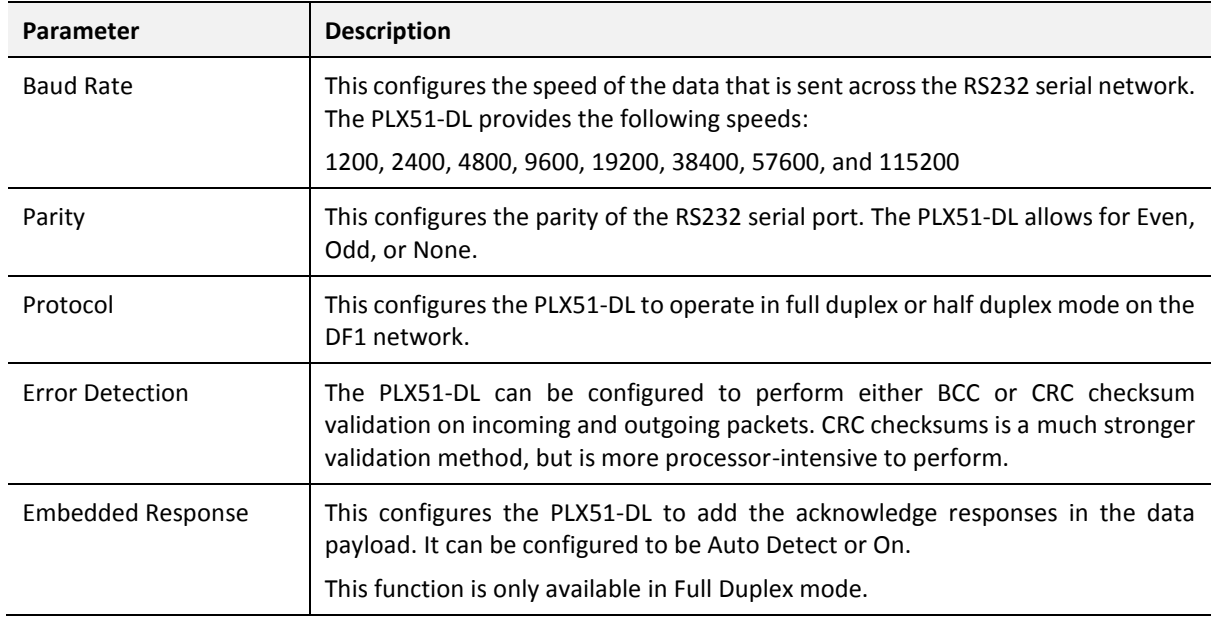

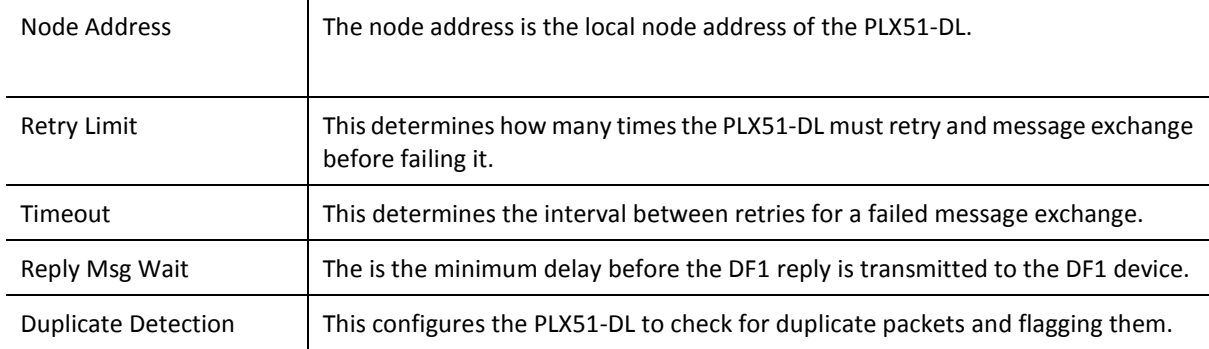

Table 3.2 - Serial ModbusRTU and DF1 configuration parameters

## 3.5. DATA SOURCE CONFIGURATION

<span id="page-24-0"></span>The Data Source tabs determine the PLX51-DL communication mode used to acquire data. The Data Source options include:

- *Logix Source* ControlLogix and Compact Logix controllers
- *DF1 Source* For collecting data over DF1 Serial communications
- *Modbus Source* for ModbusRTU (Serial) and ModbusTCP (Ethernet) communications

Once the data source is selected, each tab allows the configuration of up to three source devices and a total of 200 tags.

Tags can be logged as a result of their individual log criteria **or** via a group trigger. There are eight trigger groups (A thru H), and a tag can be a member of any trigger group. Groups are in turn triggered by one or more tags. The triggering of a group ensures all its member's values are logged at the same instance.

#### <span id="page-24-1"></span>3.5.1. GROUP AND TAG TRIGGERS

Three parameters determine when a tag is triggered:

- Delta Y  $(\Delta y)$  A change in the value of the tag by this amount or more, AND
- Min ΔT The minimum time in seconds between each consecutive trigger, OR
- $\blacksquare$  Max  $\Delta T$  The maximum time between each consecutive trigger.

The first two parameters work together to ensure tags are not logged too frequently, and the Max ΔT is set at a minimum logging frequency.

|    | Logix Tag (max. of 200 items.) |                          |                   |                  |                 |              |                          |                          |    |           |                |  |  |
|----|--------------------------------|--------------------------|-------------------|------------------|-----------------|--------------|--------------------------|--------------------------|----|-----------|----------------|--|--|
|    | <b>Target Name</b>             |                          | <b>Target Tag</b> | Group<br>Trigger | Group<br>Member | Data<br>Type |                          | <b>Digital Set</b>       | Δy | Min<br>ΔT | $Max \Delta T$ |  |  |
| Þ. | Truck <sub>6</sub>             | $\overline{\phantom{a}}$ | <b>OutputRate</b> |                  |                 | SINT         | $\overline{\phantom{a}}$ | ۰.                       |    | 10        | 300            |  |  |
|    | Truck <sub>6</sub>             | $\cdot$                  | TankLevel         |                  |                 | INT          | $\cdot$                  | $\overline{\phantom{a}}$ | 10 | 60        | 300            |  |  |
|    | Truck <sub>6</sub>             | $\overline{\phantom{a}}$ | Speed             | А                | AB              | <b>SINT</b>  | $\overline{\phantom{a}}$ | $\overline{\phantom{a}}$ | 10 | 5         | 300            |  |  |
|    | Truck <sub>6</sub>             | ▼.                       | Direction         |                  | AB              | <b>REAL</b>  | $\overline{\phantom{a}}$ | ۰.                       | 10 | 30        | 300            |  |  |
|    | Truck <sub>6</sub>             | $\blacktriangledown$     | Temp              | в                | в               | <b>REAL</b>  | $\cdot$                  | $\mathbf{r}$             | 3  | 60        | 300            |  |  |
|    | Truck <sub>6</sub>             | $\overline{\phantom{a}}$ | Mix               |                  | B               | <b>SINT</b>  | $\overline{\phantom{a}}$ | $\overline{\phantom{a}}$ |    | 20        | 300            |  |  |
|    | Truck <sub>6</sub>             | $\cdot$                  | Pressure          | в                | в               | <b>REAL</b>  | $\overline{\phantom{a}}$ | ۰.                       |    | 20        | 300            |  |  |
| ٠  |                                | ۰.                       |                   |                  |                 |              | $\overline{\phantom{a}}$ | $\overline{\phantom{a}}$ |    |           |                |  |  |

Figure 3.17 – Group and Tag Triggers

#### <span id="page-25-0"></span>3.5.2. LOGIX SOURCE

The *Logix Source* tab is used to configure tags from Rockwell Automation Logix controllers over EtherNet/IP. The PLX51-DL can read tags from up to three separate controllers. A *Target Name* must be provided. This acts as a reference to the Logix CIP path. The *Target Name* does not have to match the actual controller name set in RSLogix. The Controller's CIP Path can either be typed in or selected from a list in the *Target Browser*.

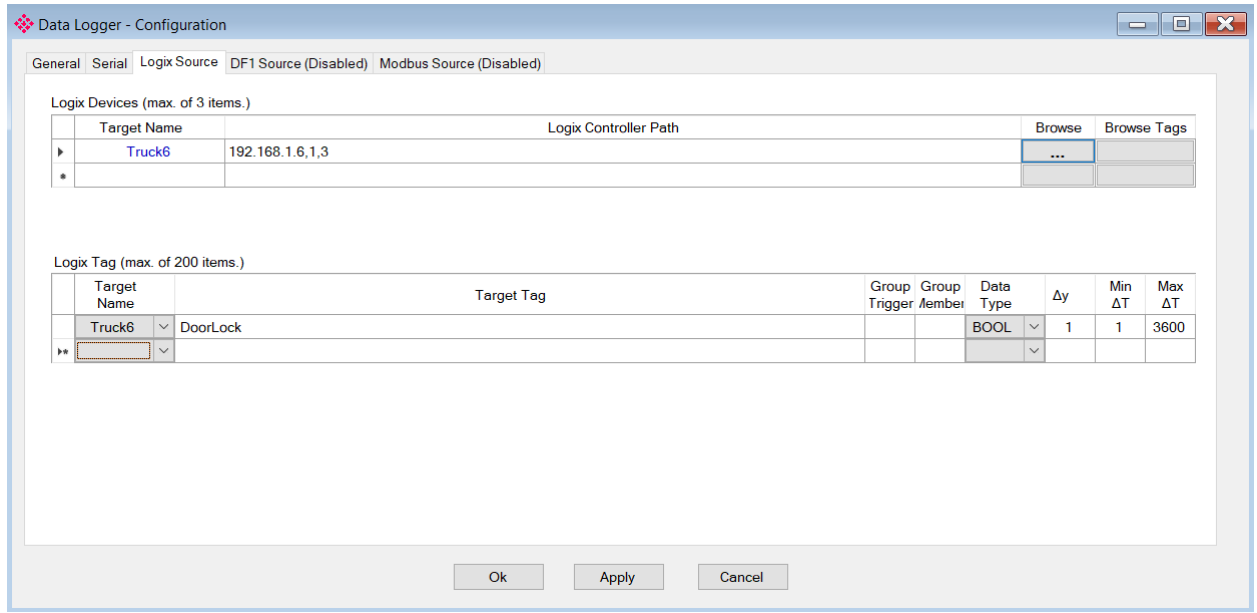

Figure 3.20 – Logix Source Configuration Tab

**1** Click the **BROWSE** button in the browse column to launch the *Target Browser*. The *Target Browser* opens and automatically scans for all available EtherNet/IP devices.

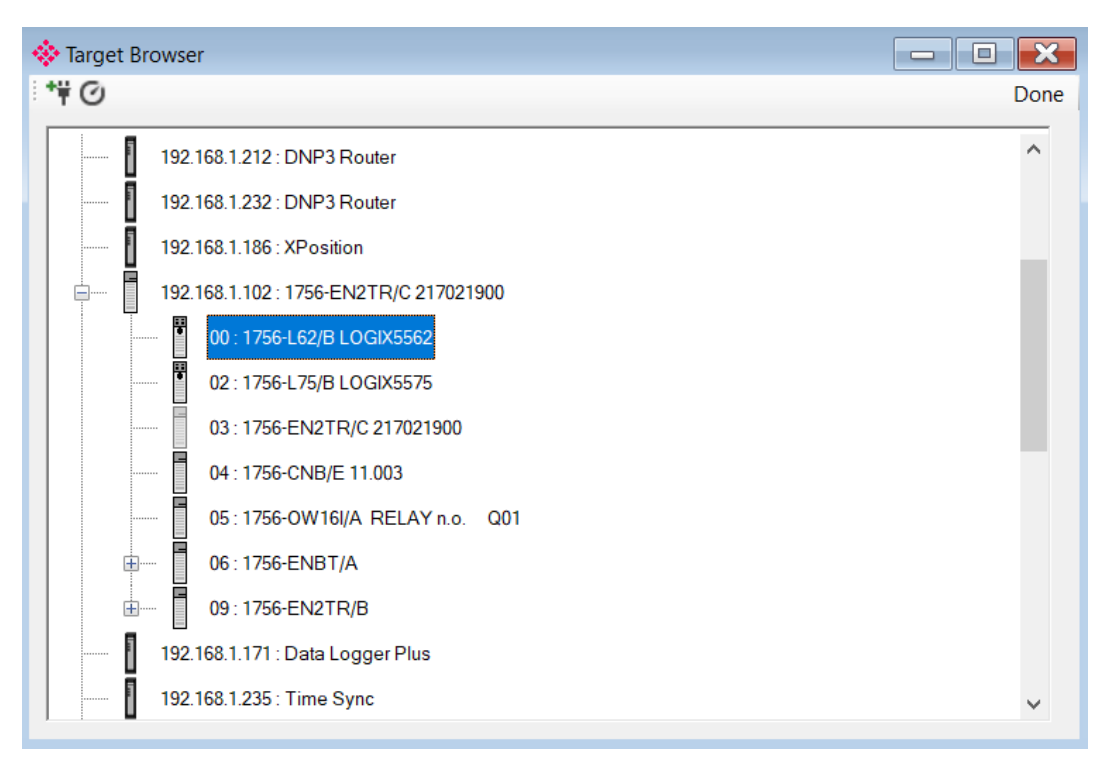

Figure 3.21 – Target Browser Window

**2** If the Ethernet/IP module is a bridge module, it can be expanded by right-clicking on the PLX51-DL icon and selecting the *Scan* option.

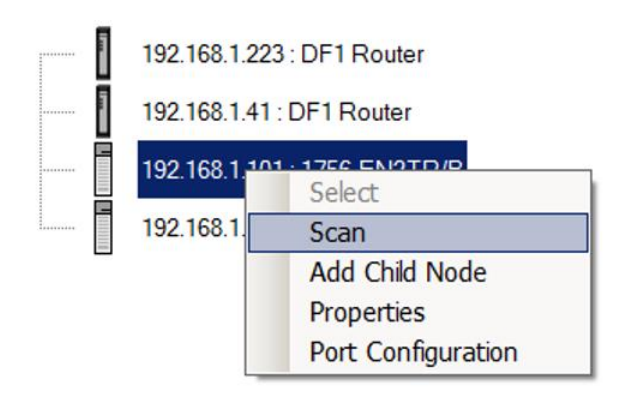

Figure 3.22 - Scanning node in the Target Browser

- **3** The Logix controller can be selected by clicking the **Ok** button, or by double-clicking on the controller module.
- **4** Once the controller references have been configured, the individual Logix tags can be added. Tags can either be entered manually or selected by using the *Tag Browser* associated with each controller.

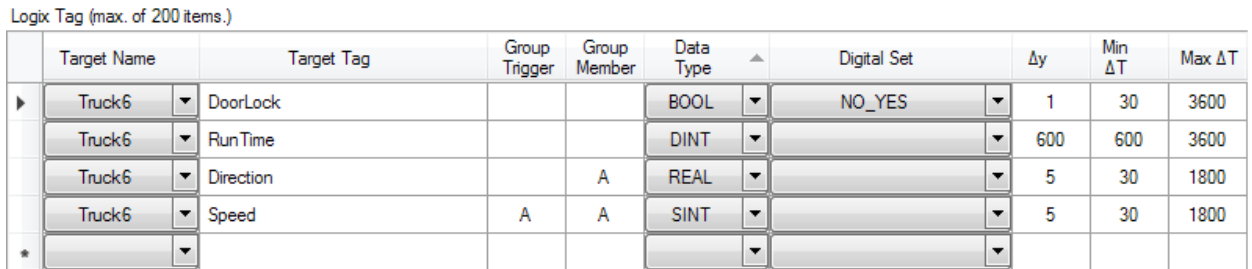

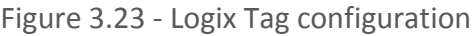

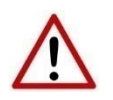

NOTE: Tag names need to match in order for the PLX51-DL to correctly identify the tag. Full tag names are needed for tags to be located in program scopes.

**5** To launch the *Tag Browser*, click the **BROWSE TAGS** button associated with the controller. Tags that are were already selected and identified are highlighted in green. See Fig 3.24.

| Ê<br>田日<br>Defaults      |    |                                         |                     |         |            |             |
|--------------------------|----|-----------------------------------------|---------------------|---------|------------|-------------|
| Delta Y<br>1             |    | Min Delta T<br>20                       | 300<br>Max Delta T  |         |            |             |
|                          |    |                                         |                     |         |            |             |
| Tagname                  | A. | Selected                                | Data Type           | Delta Y | Min deltaT | Max delta T |
| - Direction              |    | <b>REAL</b><br>$\overline{\phantom{a}}$ |                     |         |            |             |
| DoorLock                 |    | <b>BOOL</b><br>$\overline{\phantom{a}}$ |                     |         |            |             |
| HopperLevel              |    | <b>SINT</b><br>$\overline{\phantom{a}}$ |                     |         |            |             |
| Mix                      |    | <b>SINT</b><br>$\overline{\mathbf{v}}$  |                     | 1       | 20         | 300         |
| Output Rate              |    | <b>SINT</b><br>$\overline{\mathbf{v}}$  |                     | 1       | 20         | 300         |
| Pressure                 |    | <b>REAL</b><br>$\overline{\mathbf{v}}$  |                     | 1       | 20         | 300         |
| 中 Program:MainProgram    |    | Program                                 |                     |         |            |             |
| Program:OneSecond        |    | Program                                 |                     |         |            |             |
| - Run Time               |    | <b>DINT</b><br>$\Box$                   |                     |         |            |             |
| Speed                    |    | <b>SINT</b><br>$\Box$                   |                     |         |            |             |
| -TankLevel               |    | <b>INT</b><br>$\Box$                    |                     |         |            |             |
| -Temp                    |    | <b>REAL</b><br>$\Box$                   |                     |         |            |             |
|                          |    |                                         |                     |         |            |             |
|                          |    |                                         |                     |         |            |             |
|                          |    |                                         |                     |         |            |             |
|                          |    |                                         | <b>Ok</b><br>Cancel |         |            |             |
| Logix Tag Read Complete. |    |                                         |                     |         |            |             |

Figure 3.24 – Tag Browser Selection

**6** Tags can be removed by selecting the rows in the left margin, and right-clicking to display the **DELETE** option.

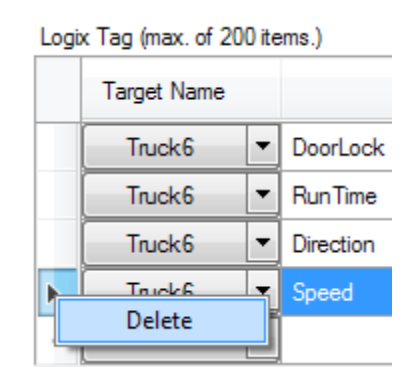

Figure 3.25 – Deleting Tags

### <span id="page-28-0"></span>3.5.3. DF1 SOURCE

A maximum of three DF1 Sources can be configured. The configuration of each source requires a *Device Name* (used as a reference for tag data sources), the *Device Type* (either PLC5 or SLC), and a *Node Address*.

Each DF1 Tag requires a unique *Tagname* and *Data Address*.

|            | DF1 Devices (max. of 3 items.)                             |                  |                    |                        |                                       |                    |            |                   |                                |              |              |      |
|------------|------------------------------------------------------------|------------------|--------------------|------------------------|---------------------------------------|--------------------|------------|-------------------|--------------------------------|--------------|--------------|------|
|            | <b>Device Name</b>                                         |                  | <b>Device Type</b> |                        | <b>Node Address</b>                   |                    |            |                   |                                |              |              |      |
|            | JoeSoap                                                    | PLC5             |                    | $\vert \vee \vert$ 4   | $\checkmark$                          |                    |            |                   |                                |              |              |      |
| Þŵ         |                                                            |                  | $\checkmark$       |                        | $\checkmark$                          |                    |            |                   |                                |              |              |      |
|            | DF1 Tags (max. of 200 items.)<br>Device<br>Tagname<br>Name |                  | TagID              | Data<br><b>Address</b> | Group Group<br>Trigger <i>M</i> ember | <b>Digital Set</b> | $\Delta y$ | Min<br>$\Delta T$ | Max<br>$\Delta T$              |              |              |      |
|            | JoeSoap<br>$\checkmark$                                    | TT_103_PV        |                    |                        |                                       | <b>PLC5001</b>     | N11:12     |                   | $\small\vee$                   | $\mathbf{1}$ | $\mathbf{1}$ | 3600 |
|            | JoeSoap<br>$\checkmark$                                    | TT 103 Status    |                    |                        |                                       | <b>PLC5002</b>     | N11:13     |                   | $\checkmark$                   | $\mathbf{1}$ | $\mathbf{1}$ | 3600 |
|            | JoeSoap<br>$\checkmark$                                    | NDE Bearing Temp |                    |                        |                                       | <b>PLC5003</b>     | N18:3      |                   | $\small\smile$<br>$\checkmark$ | п            | -1           | 3600 |
| <b>b</b> * | $\checkmark$                                               |                  |                    |                        |                                       |                    |            |                   |                                |              |              |      |
|            |                                                            |                  |                    |                        |                                       |                    |            |                   |                                |              |              |      |

Figure 3.26 – DF1 Source configuration

### 3.5.4. MODBUS SOURCE

<span id="page-29-0"></span>Both Modbus RTU and Modbus TCP/IP are configured using the *Modbus Source* tab. For Modbus RTU, a maximum of three Modbus sources can be configured. The configuration of each source requires a *Device Name* (used as a reference for tag data sources), the *IP Address*(Modbus TCP/IP only), and a *Node Address*.

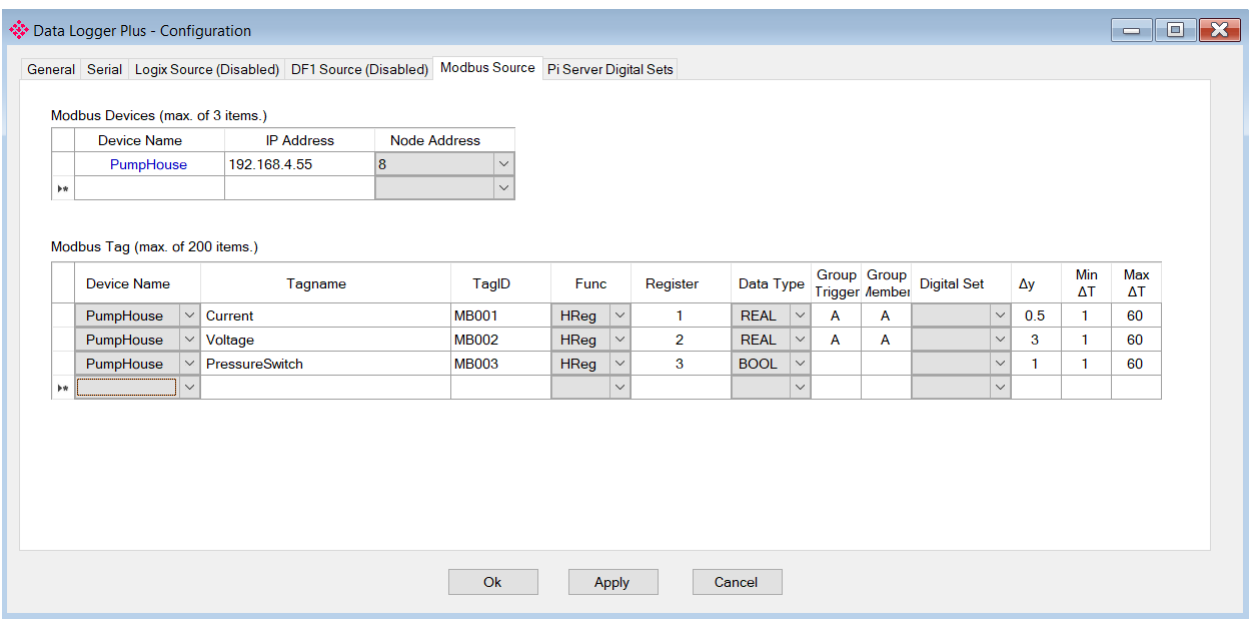

Fig 3.27 – Modbus Source Configuration

## 3.6. MODULE DOWNLOAD

<span id="page-30-0"></span>Once the configuration is complete, it must be downloaded to the PLX51-DL.

Before downloading, the connection path of the PLX51-DL should be set. This path automatically defaults to the PLX51-DL IP address, as set in the PLX51-DL configuration. It can be modified if the PLX51-DL is not on a local network.

**1** The connection path can be set by right-clicking on the PLX51-DL icon and selecting the *Connection Path* option.

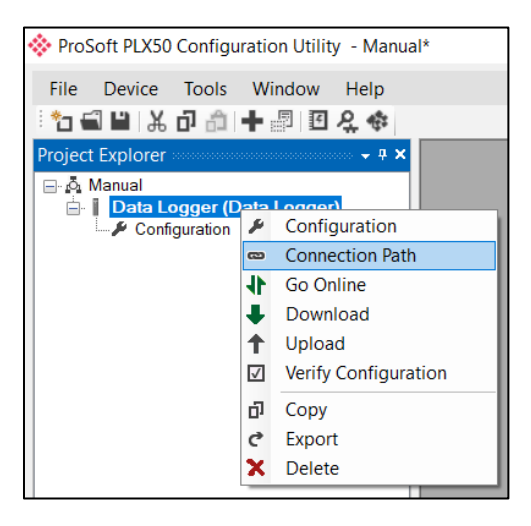

Figure 3.28 - Selecting Connection Path

**2** The new connection path can be entered manually or selected by means of the *Target Browser*.

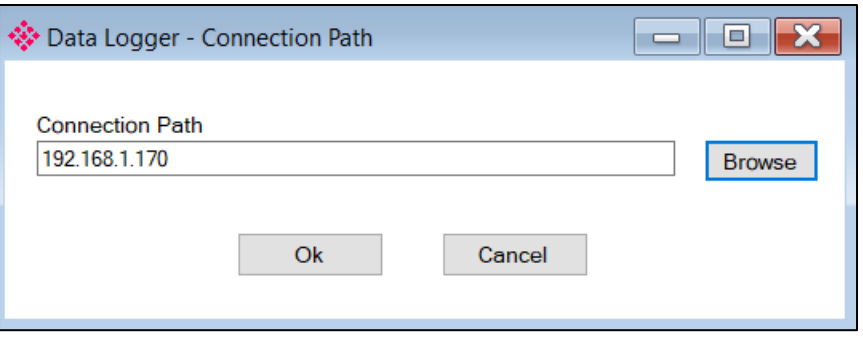

Figure 3.29 - Connection Path

**3** To initiate the download, right-click on the PLX51-DL icon and select *Download*.

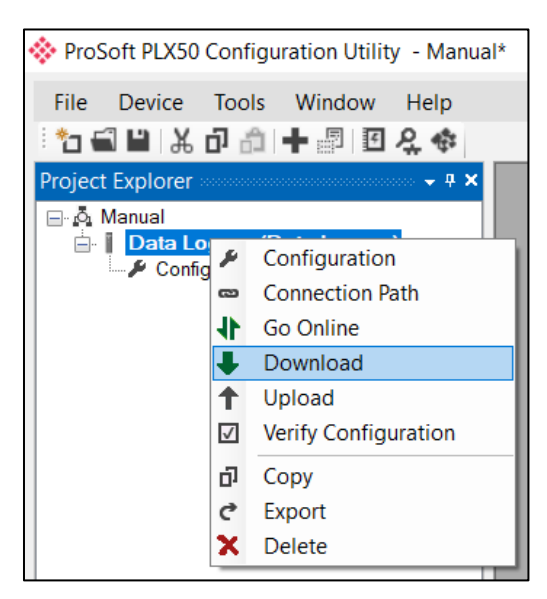

Figure 3.30 - Selecting Download

**4** Once complete, you will be notified that the download was successful.

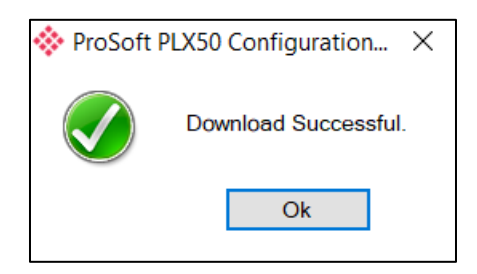

Figure 3.31 - Successful download

**5** During the download process, the PLX51-DL's time will be compared to that of the PC's time. Should the difference be greater than 30 seconds, you will be prompted to set the PLX51-DL time to that of the PC time.

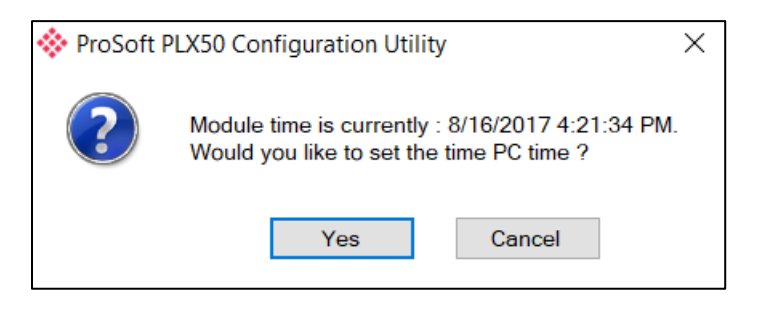

Figure 3.32 – Setting module time

**6** The PLX51-DL time is used only for the event log. Within the PLX50 Configuration Utility environment, the PLX51-DL will be in the *Online* state, indicated by the green circle around the PLX51-DL icon.

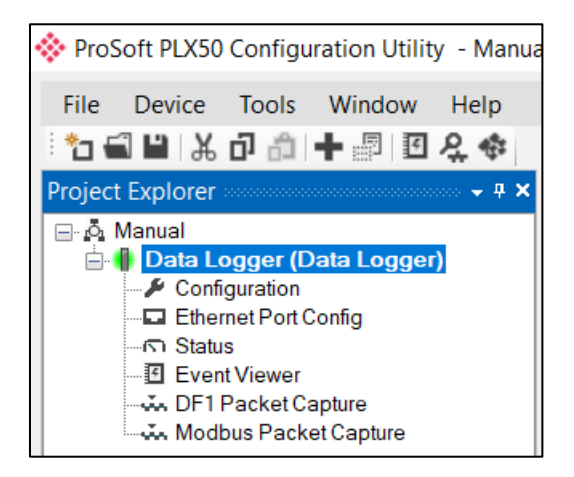

Figure 3.33 - Module Online

**7** The PLX51-DL is now configured.

# <span id="page-34-0"></span>**4. RSLOGIX 5000 CONFIGURATION**

### 4.1. ADD MODULE TO I/O CONFIGURATION

<span id="page-34-1"></span>The PLX51-DL can operate in both a Logix "owned" and standalone mode. When the PLX51-DL operates in a Logix "owned" mode, the PLX51-DL needs to be added to the RSLogix 5000 / Studio5000 IO tree, as a generic Ethernet module.

**1** Right-click on the Ethernet Bridge in RSLogix 5000 and select *New Module*. Then select *ETHERNET-MODULE* and click **Ok**.

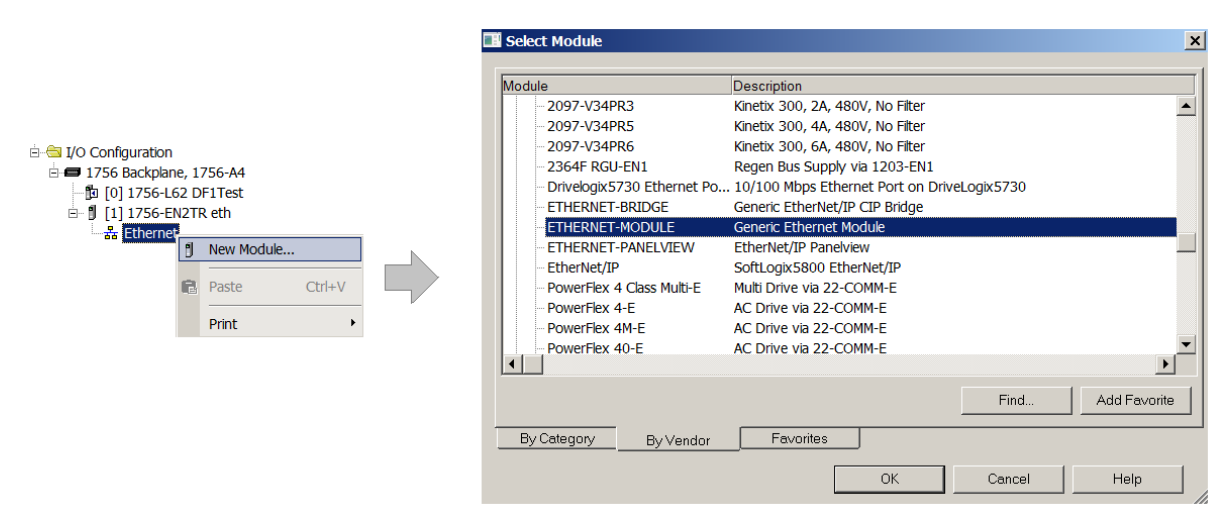

Figure 5.1 - Add a Generic Ethernet Module in RSLogix 5000

**2** Enter the IP address of the PLX51-DL. The *Assembly Instance* and *Size* must also be added for the input, output, and configuration in the *Connection Parameters* section. Below are the required connection parameters.

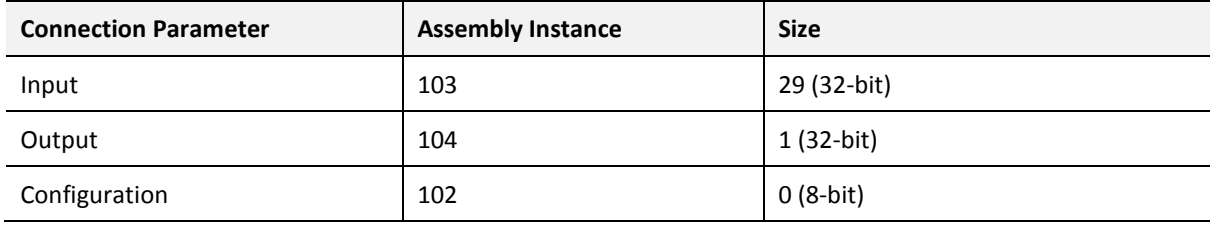

Table 5.1 - RSLogix class 1 connection parameters for the Data Logger

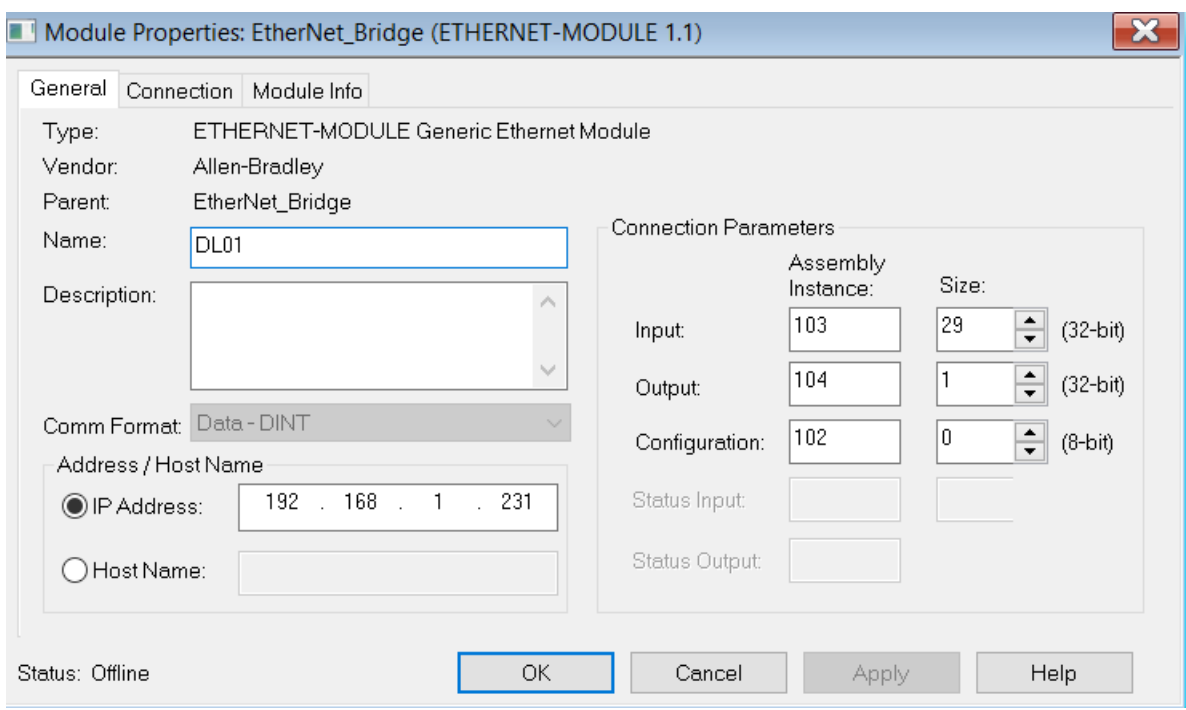

Figure 5.2 - RSLogix General module properties in RSLogix 5000

**3** Add the connection requested packet interval (RPI). This is the rate at which the input and output assemblies are exchanged. The recommended value is 500 ms. Refer to the technical specification section in this document for further details on the limits of the RPI.

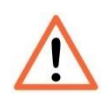

**NOTE**: Although the PLX51-DL is capable of running with an RPI of 10 ms, it is recommended to set the RPI to 500 ms to avoid unnecessary overloading of the PLX51-DL processor.

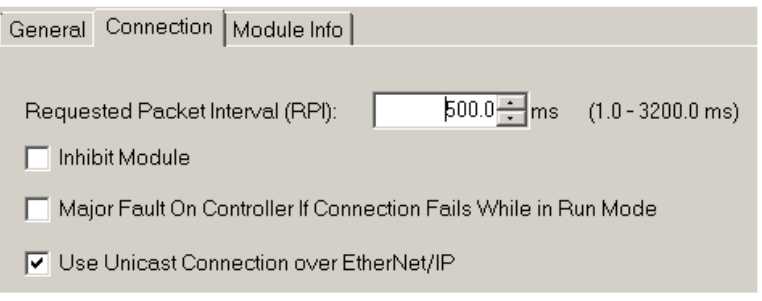

Figure 5.3 - Connection module properties in RSLogix 5000
**4** Once the PLX51-DL has been added to the RSLogix 5000 IO tree, assign the User Defined Types (UDTs) to the input and output assemblies. You can import the required UDTs by right-clicking on the *User-Defined* sub-folder in the *Data Types*folder and selecting *Import Data Type*. The assemblies are then assigned to the UDTs with a ladder copy instruction (COP).

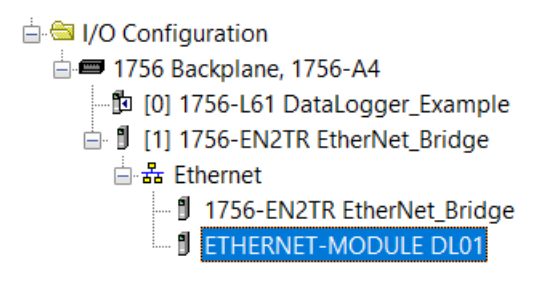

Figure 5.4 – RSLogix 5000 I/O module tree

### 4.2. IMPORTING UDT'S AND MAPPING ROUTINES

To simplify the mapping of the input image, an RSLogix 5000 Routine Partial Import (.L5X) file is provided.

**1** Right-click on the required Program and select the *Import Routine* option.

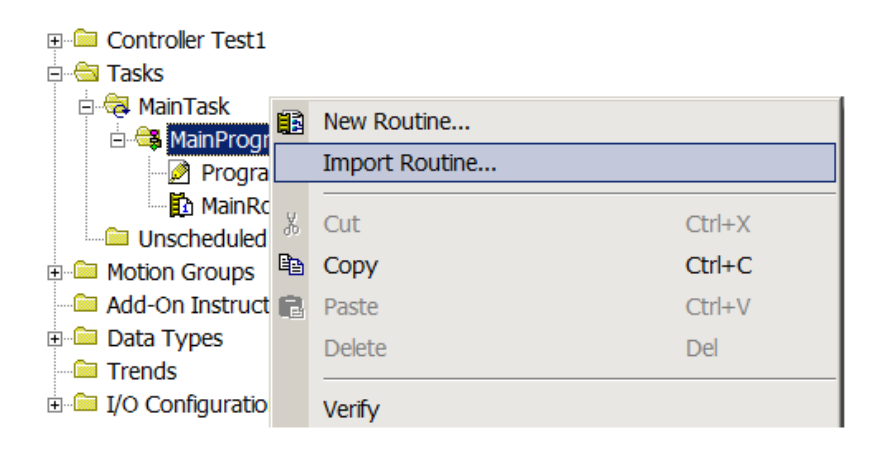

Figure 5.5 – RSLogix 5000 Importing Data Logger specific routine and UDTs

**2** Select the proper .L5X file.

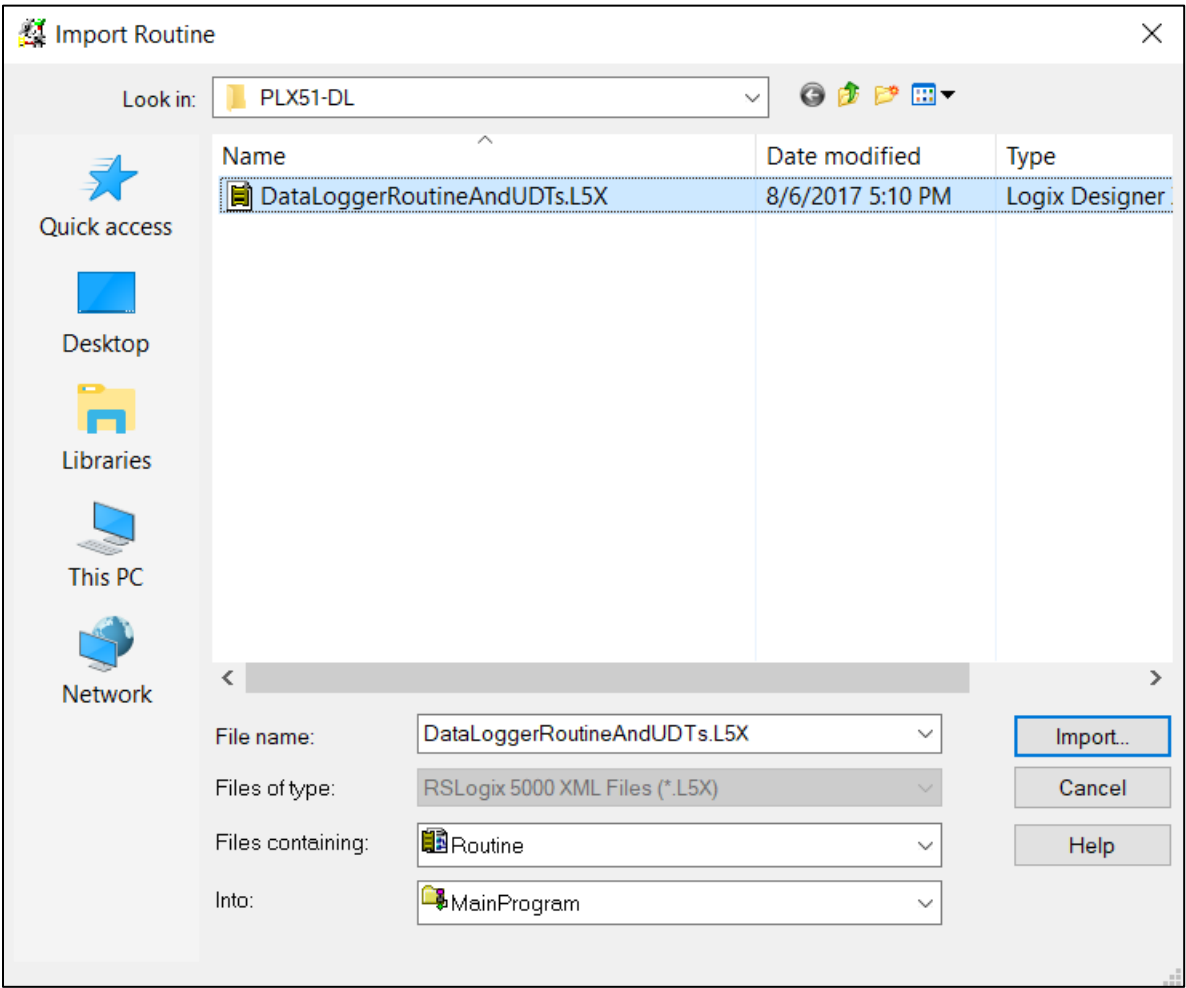

Figure 5.6 - Selecting partial import file

The import creates the following:

- The required UDTs (user defined data types)
- Controller tags representing the Input Assembly.
- A routine mapping the PLX51-DL to the aforementioned tag.

**3** You may need to change the routine to map to the correct PLX51-DL instance name. Make sure that the mapping routine is called by the Program's Main Routine.

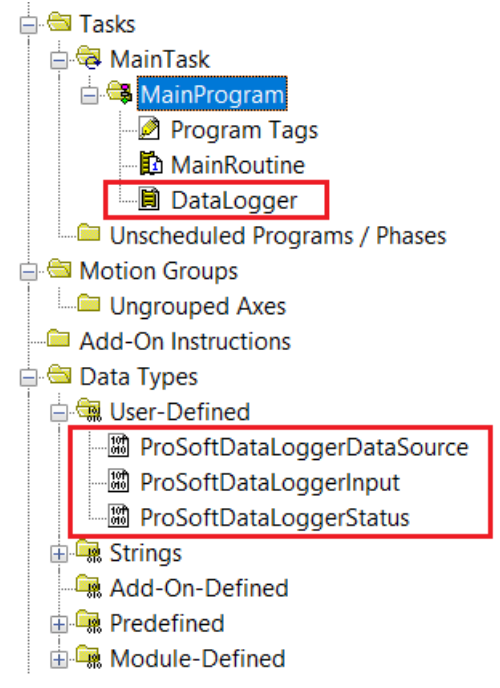

Figure 5.7 - Imported RSLogix 5000 objects

Refer to the Additional Information section of this document for an RSLogix 5000 project example, as well as the required UDTs.

# 4.3. RSLOGIX 5000 ASSEMBLIES

When the PLX51-DL operates in a Logix "owned" mode, the Logix controller establishes a class 1 cyclic communication connection with the PLX51-DL. An input assembly is exchanged at a fixed interval. The provided UDTs convert the input arrays into tag-based assemblies. Refer to the Additional Information section in this document for more information on the input UDTs. There are no Output or Configuration assemblies.

| DataLoggerInput                           | $\{ \}$      | $\{ \ldots \}$ |         | ProSoftDataLoggerInput      |
|-------------------------------------------|--------------|----------------|---------|-----------------------------|
| $\pm$<br>DataLoggerInput.Instance         | $\mathbf{r}$ | {}             |         | STRING                      |
| DataLoggerInput.Status                    | $\{\ldots\}$ | {}             |         | ProSoftDataLoggerStatus     |
| DataLoggerInput.Status.Running            |              |                | Decimal | <b>BOOL</b>                 |
| DataLoggerInput.Status.ConfigurationValid | 0            |                | Decimal | <b>BOOL</b>                 |
| DataLoggerInput.Status.ContinuousLogging  | 0            |                | Decimal | <b>BOOL</b>                 |
| DataLoggerInput.Status.LoggingInhibited   | 0            |                | Decimal | <b>BOOL</b>                 |
| DataLoggerInput.Status.LoggingStopped     | $\circ$      |                | Decimal | <b>BOOL</b>                 |
| DataLoggerInput.CachePercentageUsed       | 0.0          |                | Float   | <b>REAL</b>                 |
| 里 DataLoggerInput.CacheRecordCount        | $\Omega$     |                | Decimal | <b>DINT</b>                 |
| the DataLoggerInput.TotalRecordCount      | 0            |                | Decimal | <b>DINT</b>                 |
| the DataLoggerInput.ActiveTagCount        | o            |                | Decimal | <b>DINT</b>                 |
| DataLoggerInputDataSource                 | $\{ \}$      | $\{\ldots\}$   |         | ProSoftDataLoggerDataSource |
| DataLoggerInput.DataSource.EtherNetIP     |              |                | Decimal | <b>BOOL</b>                 |
| DataLoggerInputDataSource.DF1             |              |                | Decimal | <b>BOOL</b>                 |
| DataLoggerInput.DataSource.ModbusRTU      |              |                | Decimal | <b>BOOL</b>                 |
| DataLoggerInput.DataSource.ModbusTCP      |              |                | Decimal | <b>BOOL</b>                 |
| ± DataLoggerInput.DataSourceReadCount     | 0            |                | Decimal | <b>DINT</b>                 |
|                                           |              |                |         |                             |

Figure 5.8 - Input assembly UDT structure

#### 4.3.1. INPUT ASSEMBLY

#### The following parameters are used in the input assembly of the PLX51-DL.

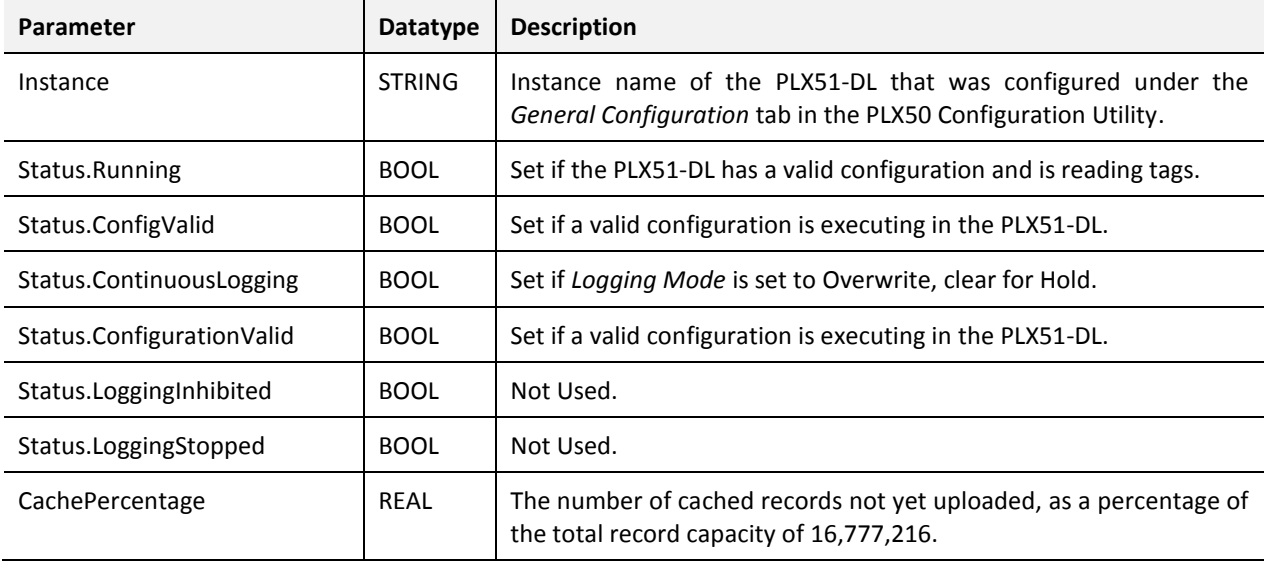

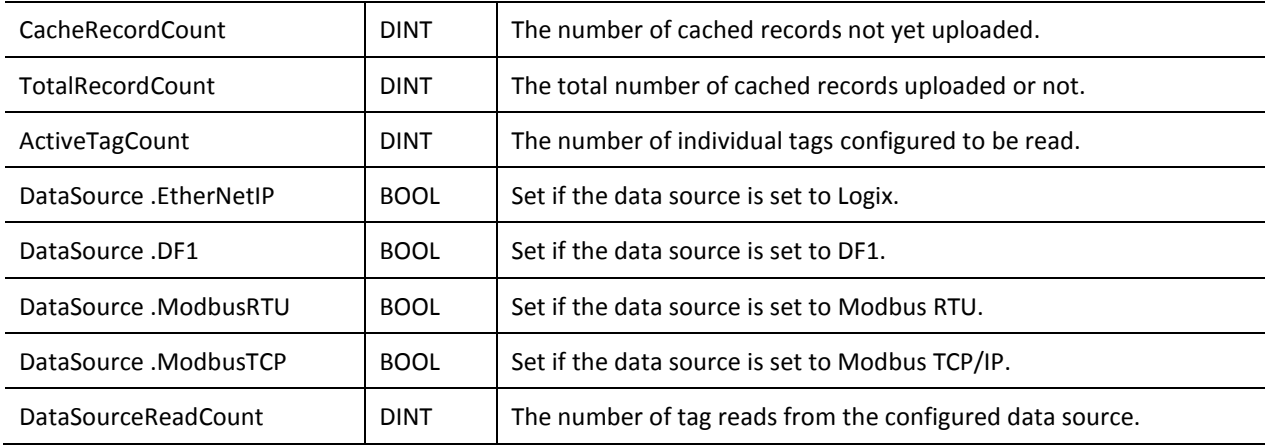

Table 5.2 - RSLogix 5000 input assembly parameters

# **5. DIAGNOSTICS**

# 5.1. LEDS

The PLX51-DL provides three LEDs for diagnostics purposes as shown below.

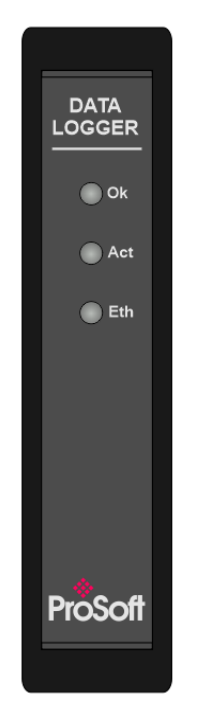

Figure 6.1 - Data Logger front view

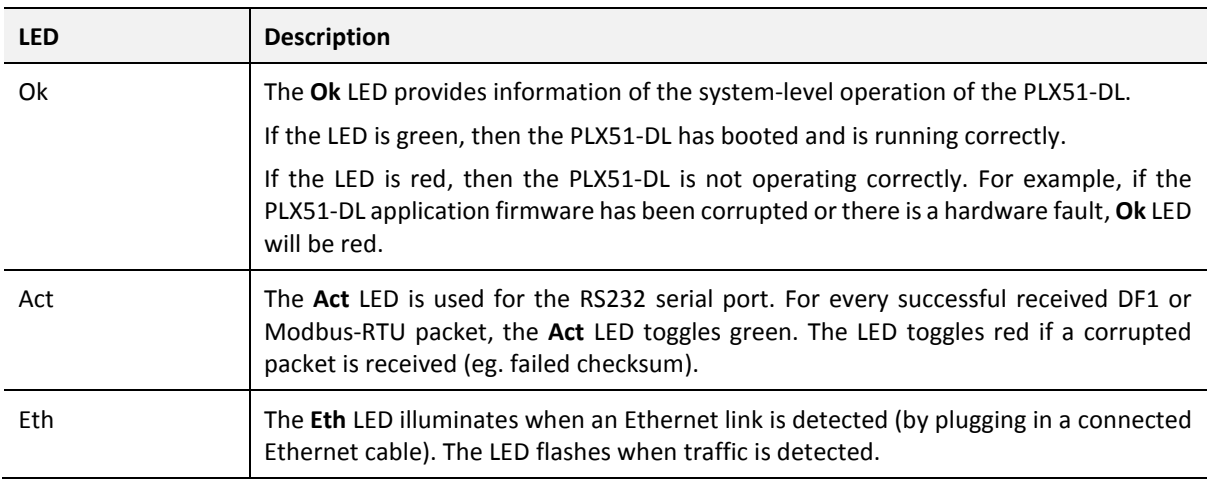

Table 6.1 - Module LED operation

# 5.2. MODULE STATUS MONITORING

The PLX51-DL provides a range of statistics that can assist with module operation, maintenance, and troubleshooting. The statistics can be accessed by the PLX50 Configuration Utility or using the PLX51-DL web server.

**1** To view the PLX51-DL's status in the PLX50 Configuration Utility, the PLX51-DL must be online. If the PLX51-DL is not Online (following a recent configuration download), rightclick on the PLX51-DL icon and select the *Go Online* option.

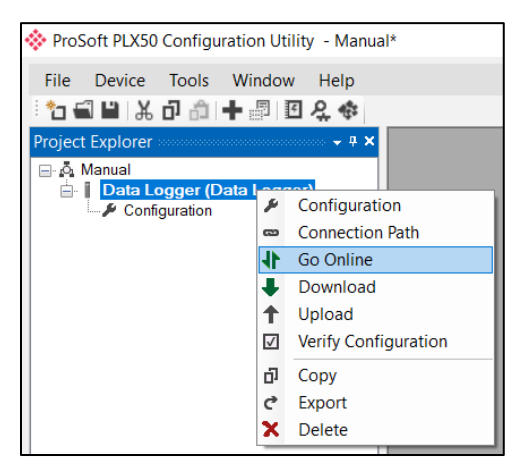

Figure 6.2 - Selecting to Go Online

**2** The *Online* mode is indicated by the green circle behind the PLX51-DL in the Project Explorer tree.

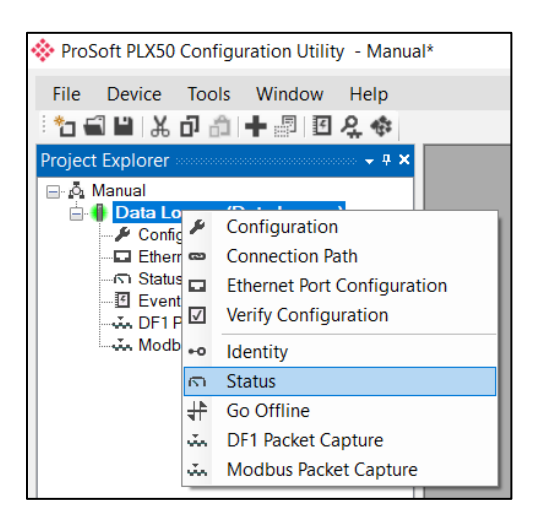

Figure 6.3 - Selecting online Status

- **3** The *Status* window is opened by either double-clicking on the *Status* option in the Project Explorer tree, or by right-clicking on the PLX51-DL icon and selecting *Status*.
- **4** The *Status* window contains multiple tabs to display the current status of the PLX51-DL.

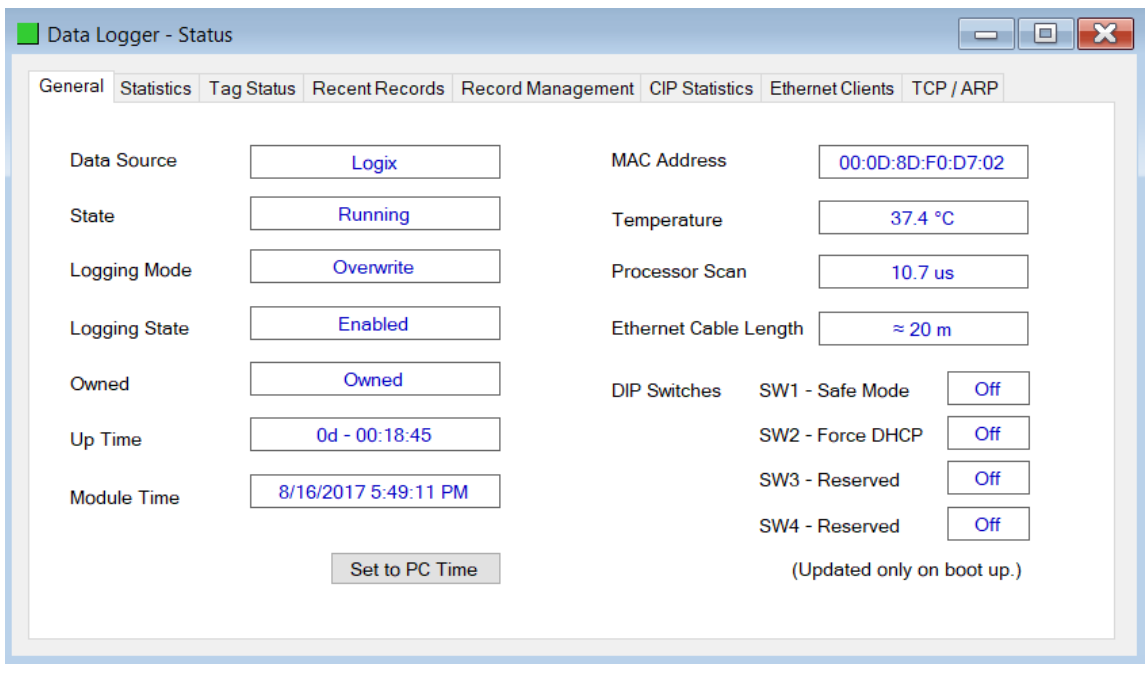

Figure 6.4 - Status monitoring - General

### 5.2.1. GENERAL TAB

The *General* tab displays the following general parameters as well as setting the PLX51-DL time to the PC time:

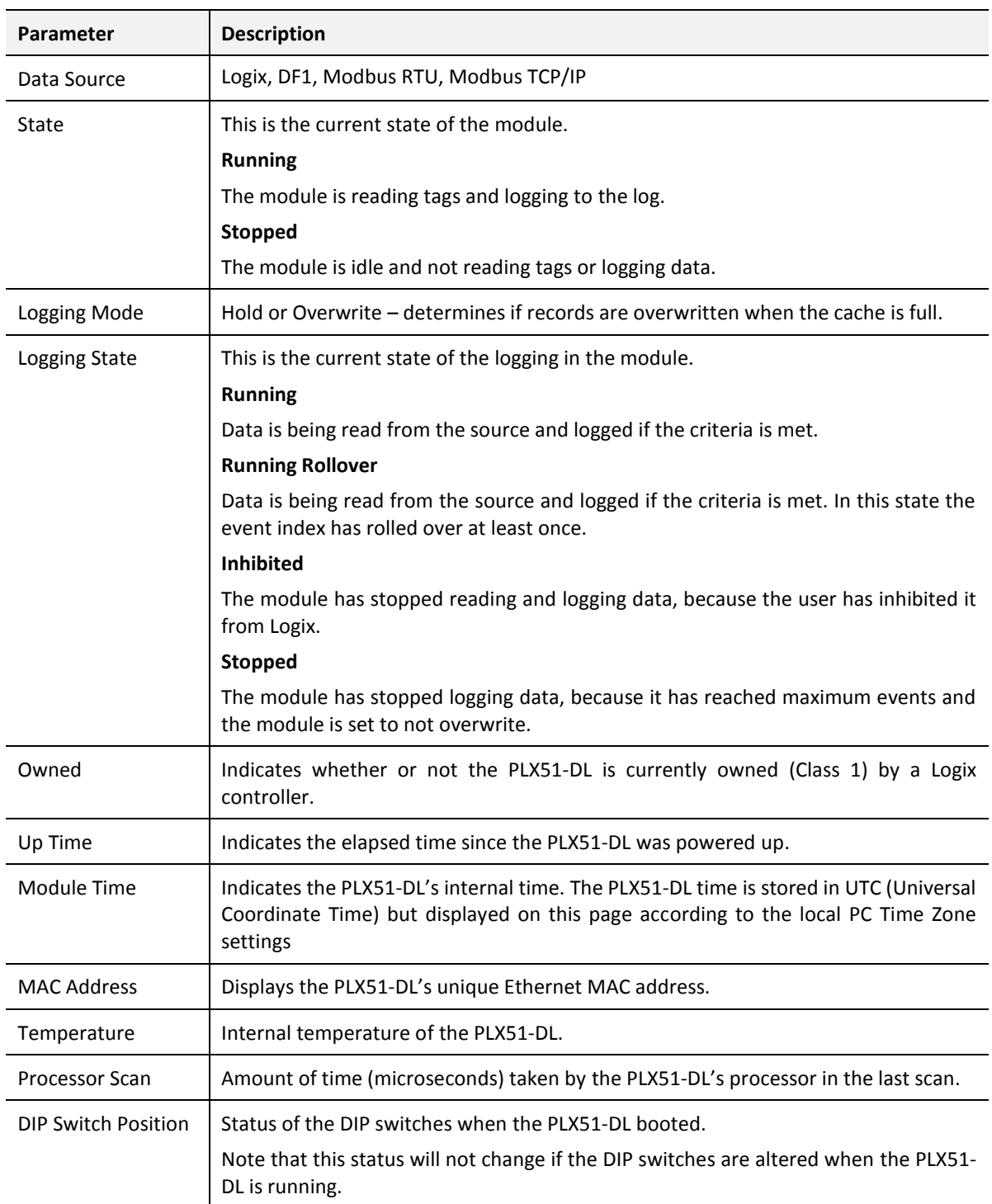

Table 6.2 - Parameters displayed in the Status Monitoring – General Tab

### 5.2.2. STATISTICS TAB

The *Statistics* tab displays the statistics of the record cache and data source.

|                          |          | General Statistics Tag Status Recent Records Record Management CIP Statistics Ethernet Clients TCP / ARP |                             |        |
|--------------------------|----------|----------------------------------------------------------------------------------------------------|-----------------------------|--------|
| <b>Cache Statistics</b>  |          | <b>Logix Statistics</b>                                                                                  | <b>Clear Logix Counters</b> |        |
| Counter                  | Value    | Counter                                                                                                  |                             | Value  |
| <b>Total Records</b>     | 16777216 | <b>Current Connections</b>                                                                               |                             |        |
| Cache Records            | 16764398 | <b>Connection Failures</b>                                                                               |                             | 0      |
| Cache Percentage         | 99.924 % | Tag Not Exist Errors                                                                                     |                             | 0      |
| <b>Active Tags</b>       | 200      | Privilege Violations                                                                                     |                             | Ō      |
| <b>Data Source Reads</b> | 7682     | <b>Tag Reads</b>                                                                                         |                             | 197623 |
| Log Index                | 9407982  |                                                                                                    |                             |        |
| Unload Index             | 9420800  |                                                                                                    |                             |        |

Figure 6.5 - Status monitoring - Transactions

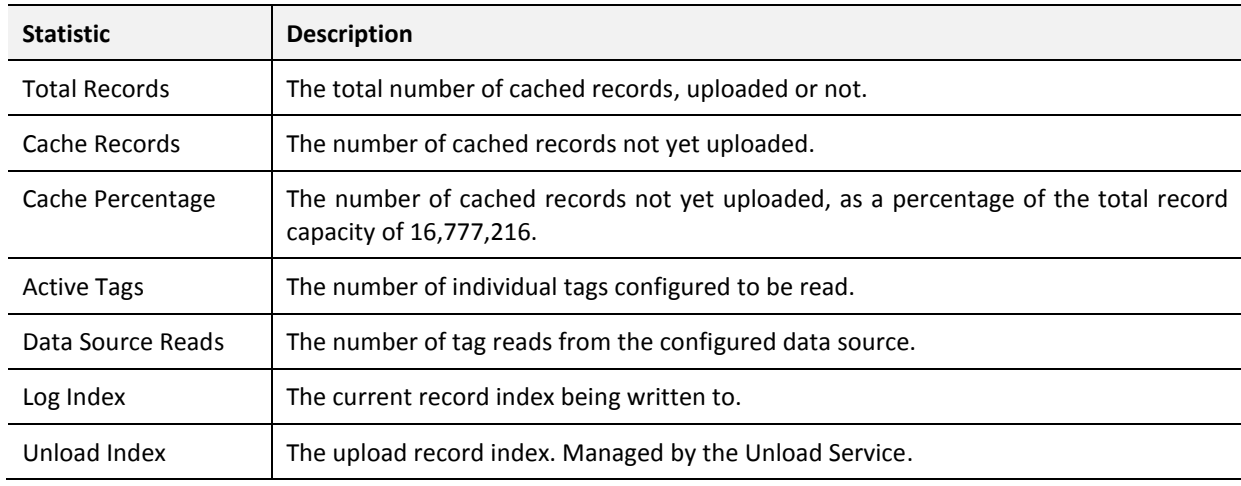

Table 6.3 – Cache Statistics

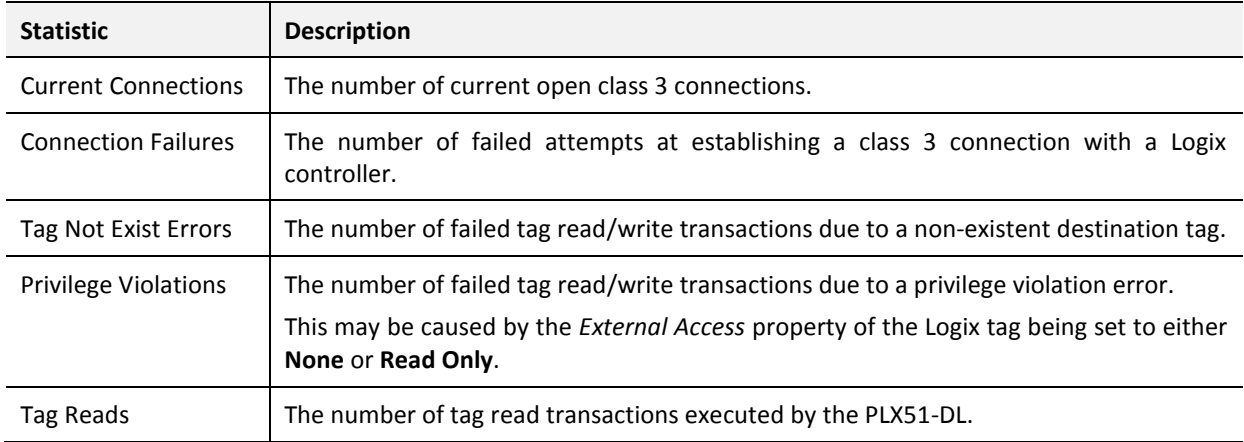

Table 6.4 – Logix statistics

### 5.2.3. TAG STATUS TAB

The *Tag Status* tab provides current values for all tags, along with their trigger settings. The following tag mapping statistics are only relevant when the PLX51-DL is running in either *Reactive Tag* or *Scheduled Tag* mode.

| TagID | Device | Tagname | Value  | Δy   | Time | Min<br>ΔT | Max<br>ΔT |
|-------|--------|---------|--------|------|------|-----------|-----------|
| 1.    | MBR01  | Reg01   | 40.000 | 0    | 0.0  | 0.0       | 1.0       |
| 2     | MBR01  | Reg02   | 3.000  | 15   | 0.0  | 1.0       | 1.0       |
| 3     | MBR01  | Reg03   | 1.000  | 1    | 0.0  | 1.0       | 1.0       |
| 4     | MBR01  | Reg04   | 50.000 | 15   | 0.0  | 1.0       | 1.0       |
| 5     | MBR01  | Reg05   | 1234   | 15   | 0.0  | 1.0       | 1.0       |
| 7     | MBR01  | Reg06   | 9998   | 1000 | 0.0  | 1.0       | 1.0       |
| 8     | MBR01  | Reg07   | 0.000  | 100  | 4294 | 1.0       | 1.0       |
| 9     | MBR01  | Reg09   | 40.000 | 1    | 0.0  | 1.0       | 1.0       |

Figure 6.6 – Tag Status

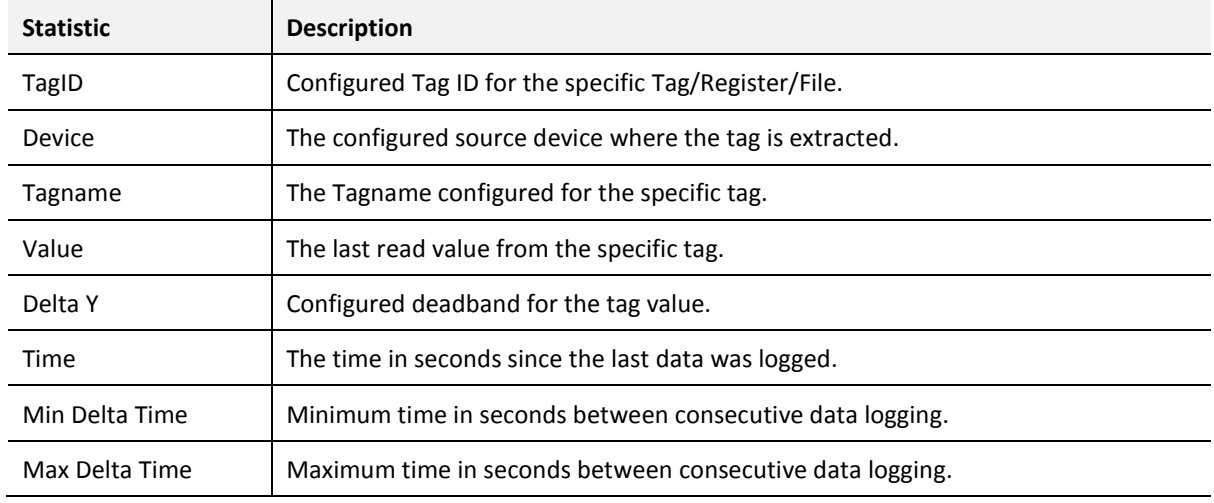

Table 6.4 – Tag Status

### 5.2.4. RECENT RECORDS TAB

The *Recent Records* tab provides a list of the last records recorded with their time stamp and value.

| <b>Recent Records</b> |                      |                |          |              |         |
|-----------------------|----------------------|----------------|----------|--------------|---------|
| Index                 | Date Time            | TagID          | Device   | Tagname      | Value   |
| 3141                  | 3/27/2018 6:44:55 AM | 3              | Logix129 | MyRealArr[0] | 0       |
| 3142                  | 3/27/2018 7:44:55 AM | 7              | Logix129 | MyRealArr[5] | 0       |
| 3143                  | 3/27/2018 7:44:55 AM | 1              | Logix129 | MyReal1      | 33.8    |
| 3144                  | 3/27/2018 7:44:55 AM | $\overline{2}$ | Logix129 | MyDINT1      | 8335108 |
| 3145                  | 3/27/2018 7:44:55 AM | 3              | Logix129 | MyRealArr[0] | 0       |
| 3146                  | 3/27/2018 7:44:55 AM | 4              | Logix129 | MyRealArr[1] | 0       |
| 3147                  | 3/27/2018 7:44:55 AM | 5              | Logix129 | MyRealArr[3] | 0       |
| 3148                  | 3/27/2018 7:44:55 AM | 6              | Logix129 | MyRealArr[4] | 0       |
|                       |                      |                |          |              |         |

Figure 6.7 – Recent Records

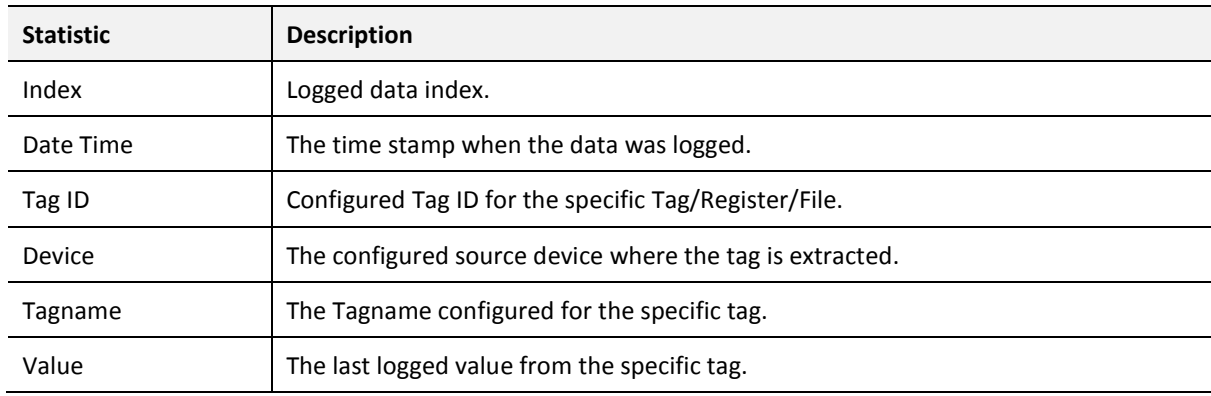

Table 6.5 – Recent Records

### 5.2.5. RECORD MANAGEMENT TAB

The *Record Management* tab manages the PLX51-DL records. Records can be downloaded to a (.csv) file format. Options to reset the log indices and erasing the cache are also available.

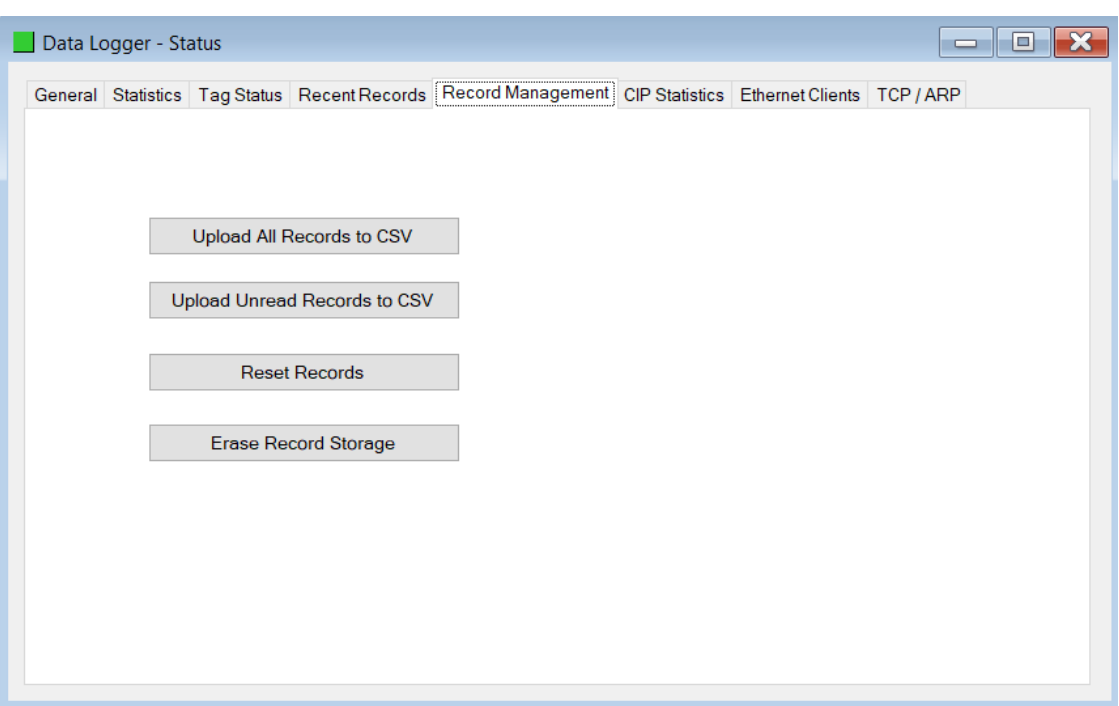

Figure 6.8 – Record Management

| Parameter                    | <b>Description</b>                             |
|------------------------------|------------------------------------------------|
| Upload All Records to CSV    | Upload all records currently in the module.    |
| Upload Unread Records to CSV | Upload unread records currently in the module. |
| Reset Records                | Resets the log indices                         |
| <b>Erase Record Storage</b>  | Erases the cache of all records                |

Table 6.6 – Record Management

### 5.2.6. CIP STATISTICS TAB

The *CIP Statistics* tab provides a set of Common Industrial Protocol (CIP) communication statistics.

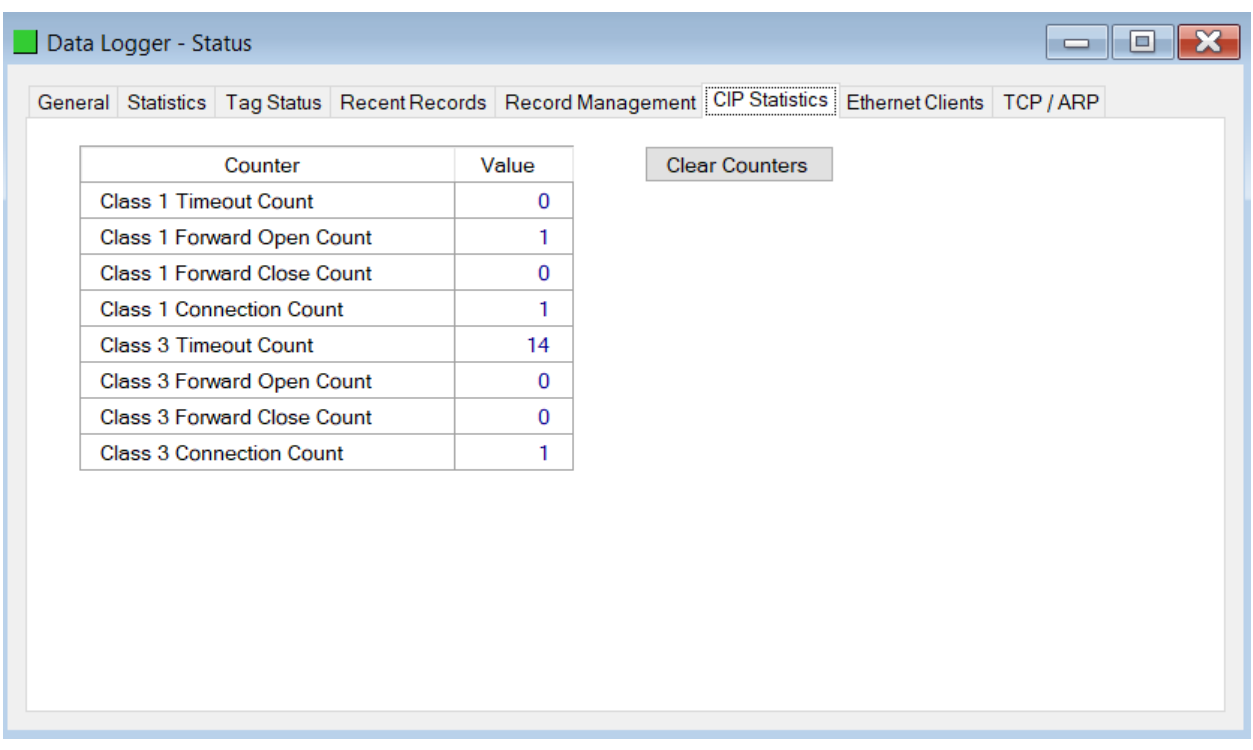

Figure 6.9 – CIP Statistics

| <b>Statistic</b>                | <b>Description</b>                                 |  |  |
|---------------------------------|----------------------------------------------------|--|--|
| <b>Class 1 Timeout Count</b>    | Number of times a Class 1 connection has timed out |  |  |
| Class 1 Forward Open Count      | Number of Class 1 Connection establish attempts    |  |  |
| Class 1 Forward Close Count     | Number of Class 1 Connection close attempts        |  |  |
| <b>Class 1 Connection Count</b> | Number of Class 1 Connections currently active     |  |  |
| Class 3 Timeout Count           | Number of times a Class 3 connection has timed out |  |  |
| Class 3 Forward Open Count      | Number of Class 3 Connection establish attempts    |  |  |
| Class 3 Forward Close Count     | Number of Class 3 Connection close attempts        |  |  |
| Class 3 Connection Count        | Number of Class 3 Connections currently active     |  |  |

Table 6.7 – CIP Statistics

### 5.2.7. ETHERNET CLIENTS TAB

The *Ethernet Clients* tab provides a count of EtherNet Client and EtherNet/IP connections.

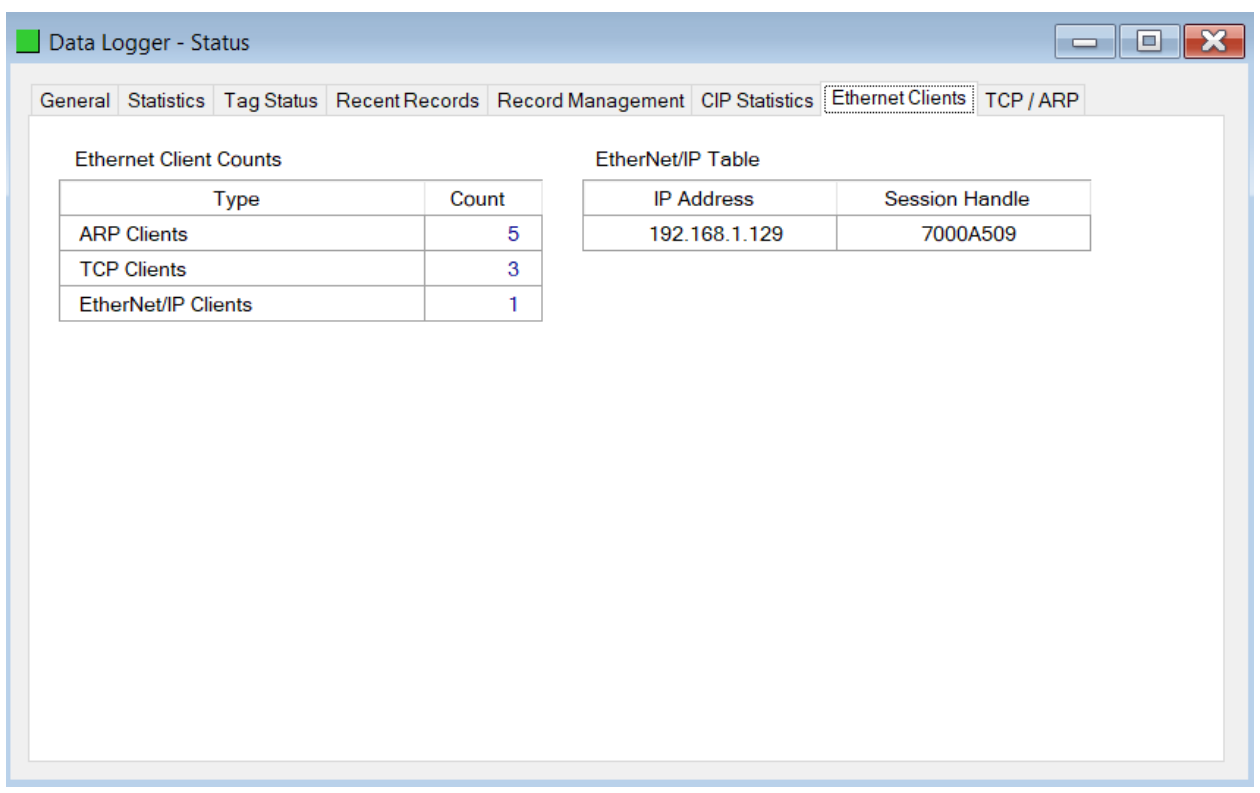

Figure 6.10 – Ethernet Connection Counts

| <b>Statistic</b>    | <b>Description</b>                                    |
|---------------------|-------------------------------------------------------|
| <b>ARP Clients</b>  | Number of active clients in the ARP table             |
| <b>TCP Clients</b>  | Number of active connections in the TCP client table  |
| EtherNet/IP Clients | Number of active connections in the ENIP client table |

Table 6.8 – Ethernet Client Counts

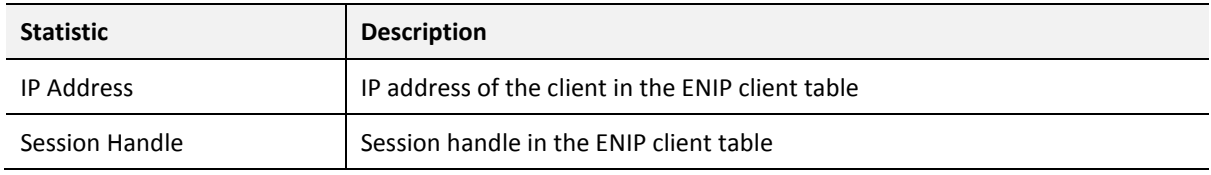

Table 6.9 – EtherNet/IP Table

### 5.2.8. TCP / ARP TAB

The *TCP / ARP* tab lists the ARP and TCP/IP information associated with the known MAC addresses in the network. Parameters include the *IP Address*, *Remote Port* number, and *Local Port* number.

| <b>ARP Table</b>   |                   | General Statistics Tag Status Recent Records Record Management CIP Statistics Ethernet Clients TCP / ARP<br><b>TCP Table</b> |                    |                   |
|--------------------|-------------------|----------------------------------------------------------------------------------------------------|--------------------|-------------------|
| <b>MAC Address</b> | <b>IP Address</b> | <b>MAC Address</b>                                                                                                    | <b>Remote Port</b> | <b>Local Port</b> |
| 00:1D:9C:C4:2D:02  | 192.168.1.129     | 00:1D:9C:C4:2D:02                                                                                                    | 44818              | 29504             |
| F8:CA:B8:39:1D:E4  | 192.168.1.221     | F8:CA:B8:39:1D:E4                                                                                                    | 23376              | 44818             |
| 00:1D:9C:CD:2F:D8  | 192.168.1.102     | 00:1D:9C:CD:2F:D8                                                                                                    | 57866              | 44818             |
| F8:CA:B8:39:1D:E4  | 192.168.1.222     |                                                                                                    |                    |                   |
| 30:0E:D5:CD:5B:FF  | 192.168.1.50      |                                                                                                    |                    |                   |
|                    |                   |                                                                                                    |                    |                   |
|                    |                   |                                                                                                    |                    |                   |
|                    |                   |                                                                                                    |                    |                   |
|                    |                   |                                                                                                    |                    |                   |
|                    |                   |                                                                                                    |                    |                   |
|                    |                   |                                                                                                    |                    |                   |
|                    |                   |                                                                                                    |                    |                   |
|                    |                   |                                                                                                    |                    |                   |
|                    |                   |                                                                                                    |                    |                   |

Figure 6.11 – TCP and ARP Table Entries

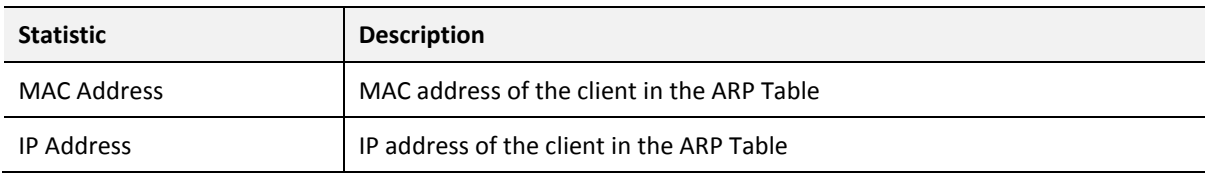

Table 6.10 – ARP Table

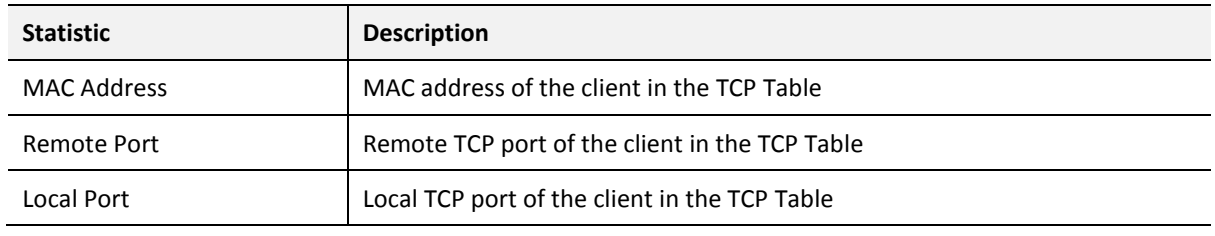

Table 6.11 – TCP Table

# 5.3. DF1 PACKET CAPTURE

The PLX51-DL provides the capability to capture the DF1 traffic for analysis.

**1** To begin the packet capture of the PLX51-DL, double-click on the *DF1 Packet Capture* selection in the Project Explorer tree.

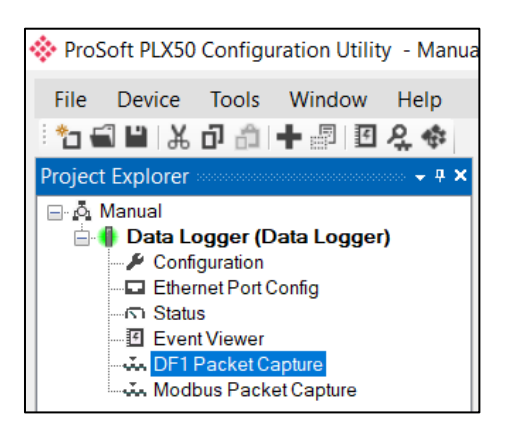

Figure 6.10 - Selecting DF1 Packet Capture

**2** The *DF1 Packet Capture* window opens and automatically starts capturing all DF1 packets.

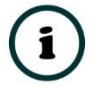

**NOTE**: The PLX51-DL keeps a circular buffer of the last twenty DF1 packets. Thus, there may be up to 20 packets in the capture that were received / sent before the capture was initiated.

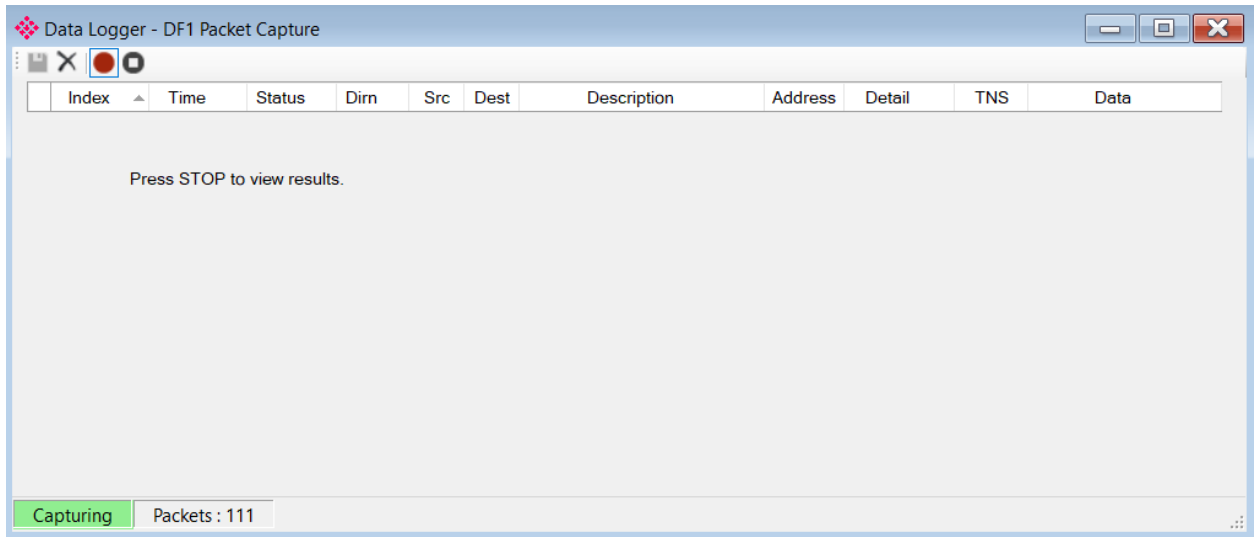

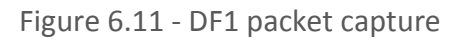

**3** To display the captured DF1 packets, the capture process must first be stopped by pressing the **STOP** button.

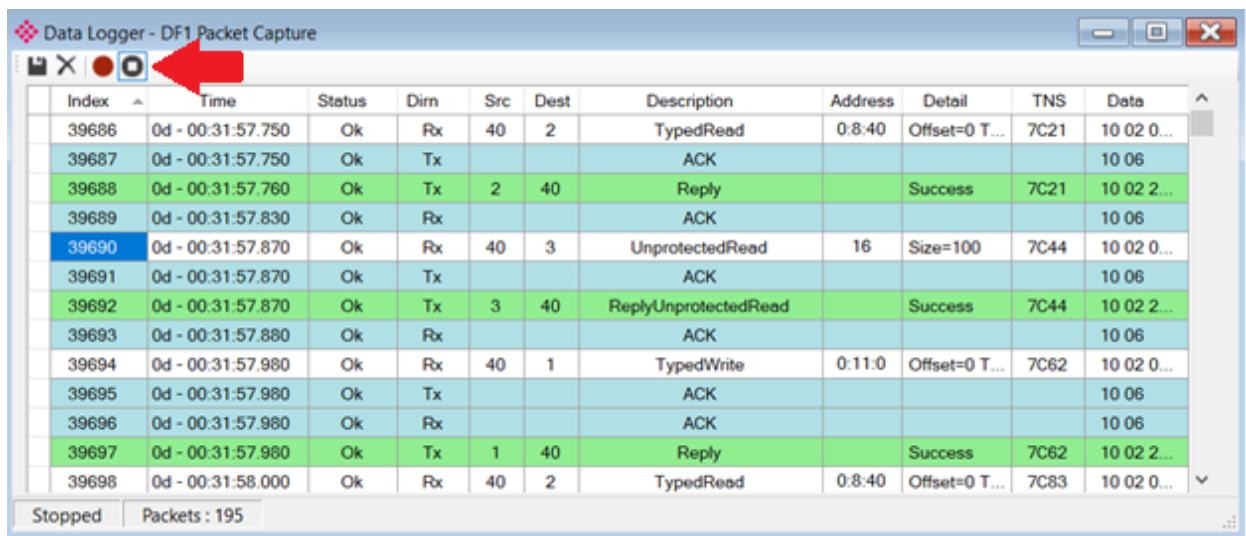

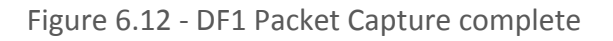

The captured DF1 packets are listed as follows:

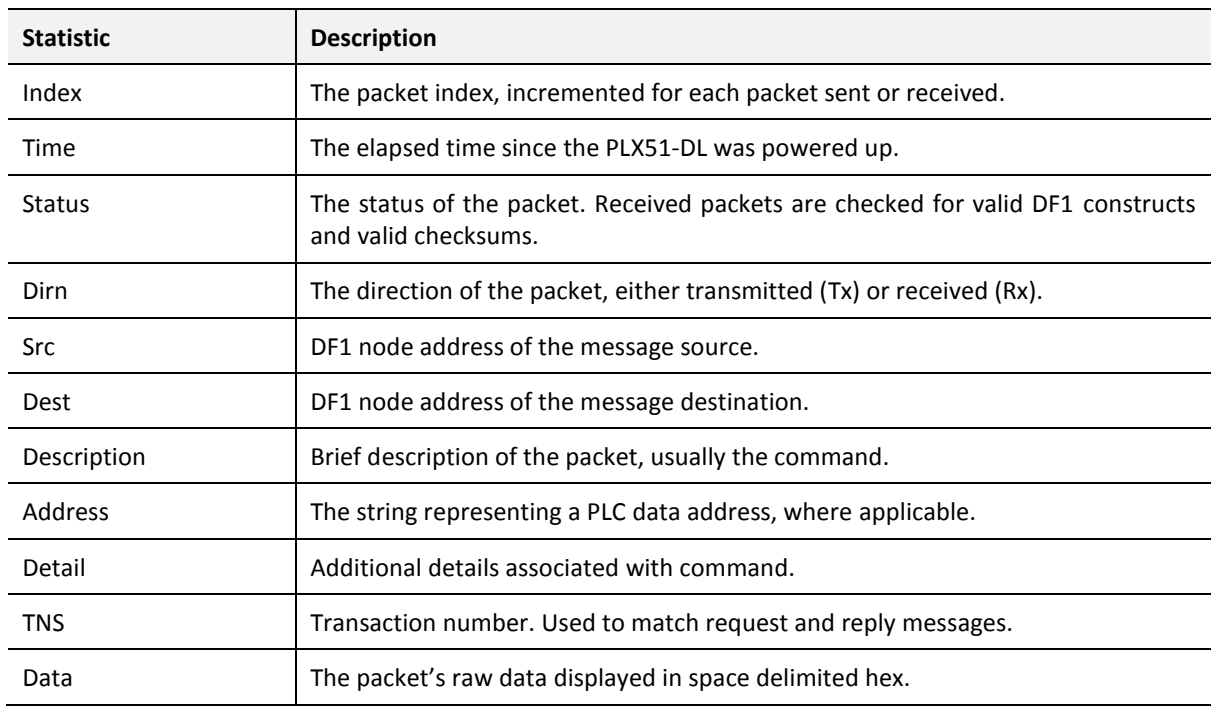

Table 5.12 - DF1 Packet Capture fields

- **4** The packet capture can be saved to a file for further analysis by selecting the **SAVE** button on the toolbar.
- **5** Previously saved DF1 Packet Capture files can be viewed by selecting the *DF1 Packet Capture Viewer* option in the *Tools* menu.

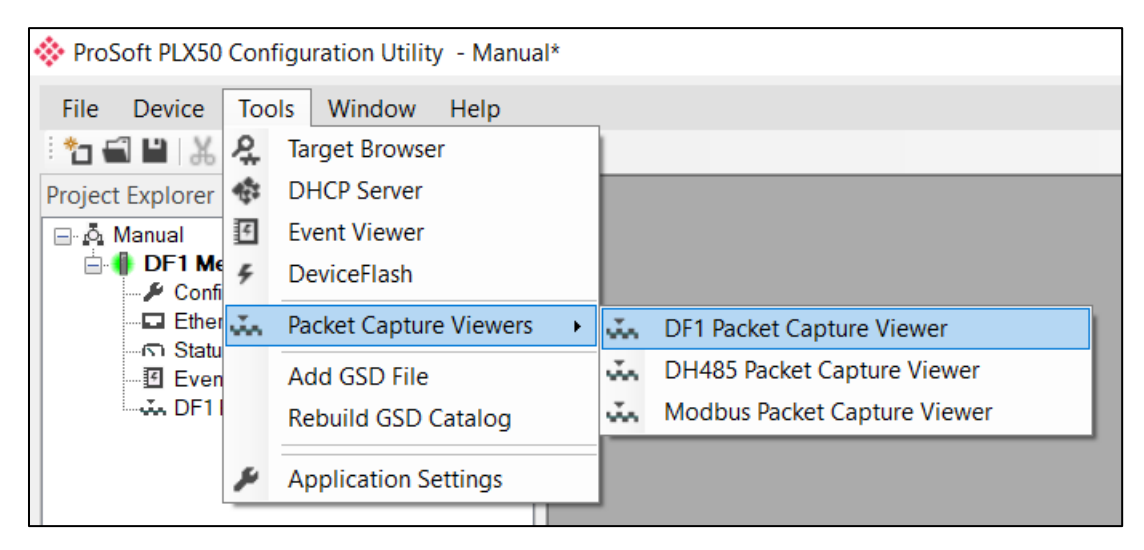

Figure 6.13 - Selecting the DF1 Packet Capture Viewer

# 5.4. MODBUS PACKET CAPTURE

The PLX51-DL provides the capability to capture the Modbus traffic for analysis.

**1** To begin the capture of the PLX51-DL, double-click on the *Modbus Packet Capture* selection in the Project Explorer tree.

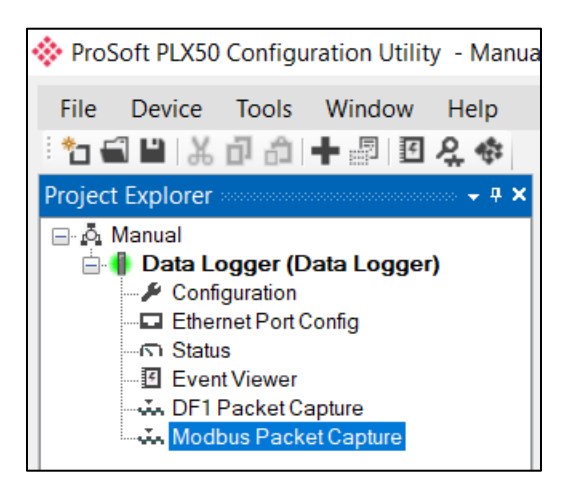

Figure 6.14 - Selecting Modbus Packet Capture

**2** The *Modbus Packet Capture* window opens and automatically starts capturing all Modbus packets.

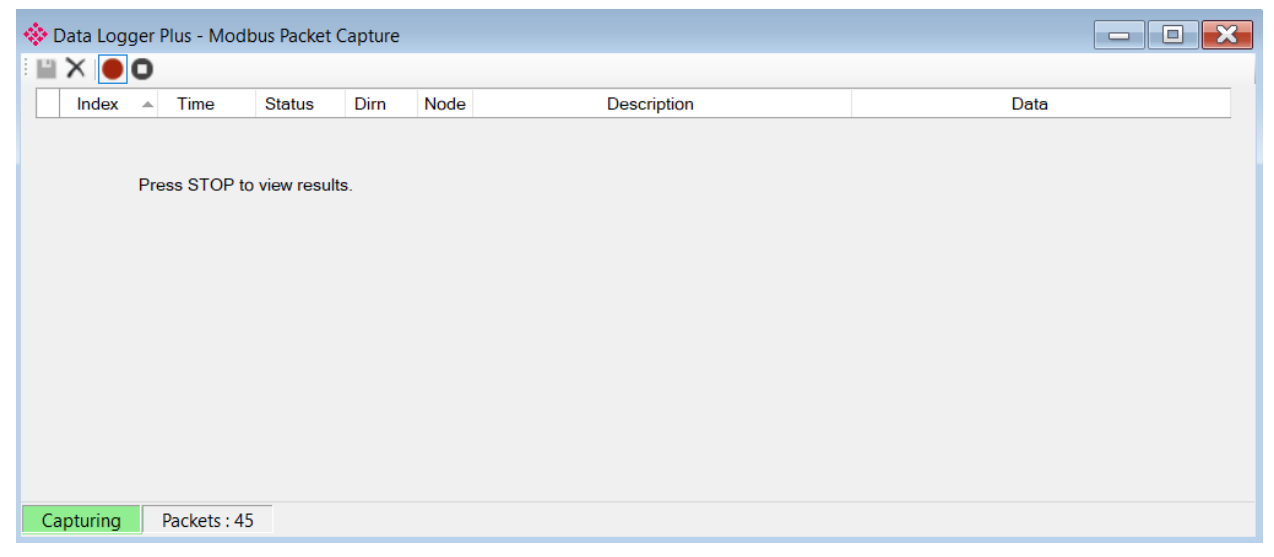

Figure 6.15 – Modbus packet capture

**3** To display the captured Modbus packets, the capture process must first be stopped by pressing the **STOP** button.

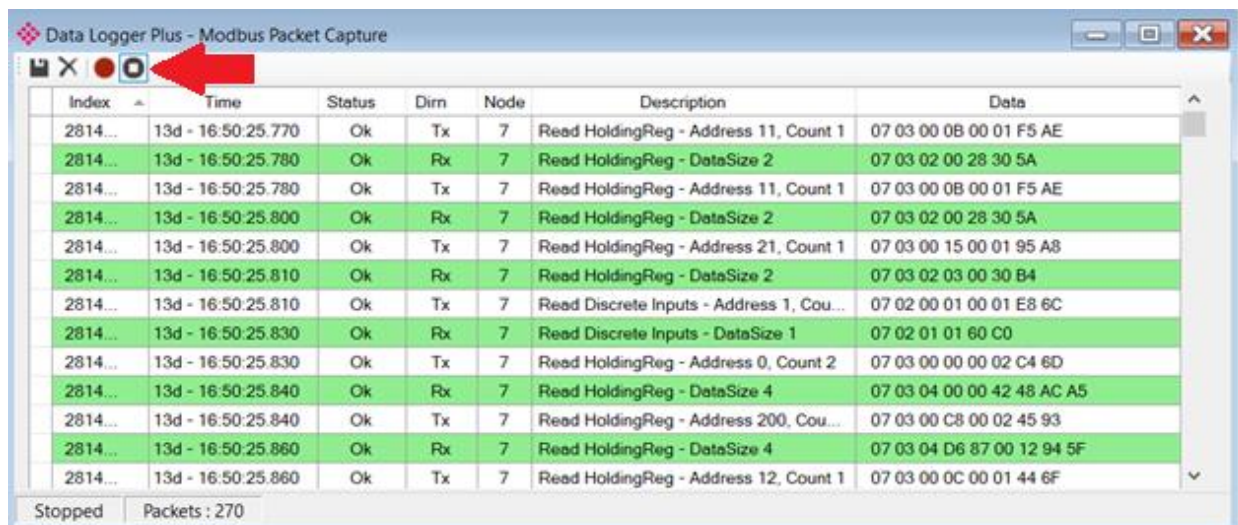

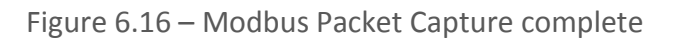

The captured Modbus packets are tabulated as follows:

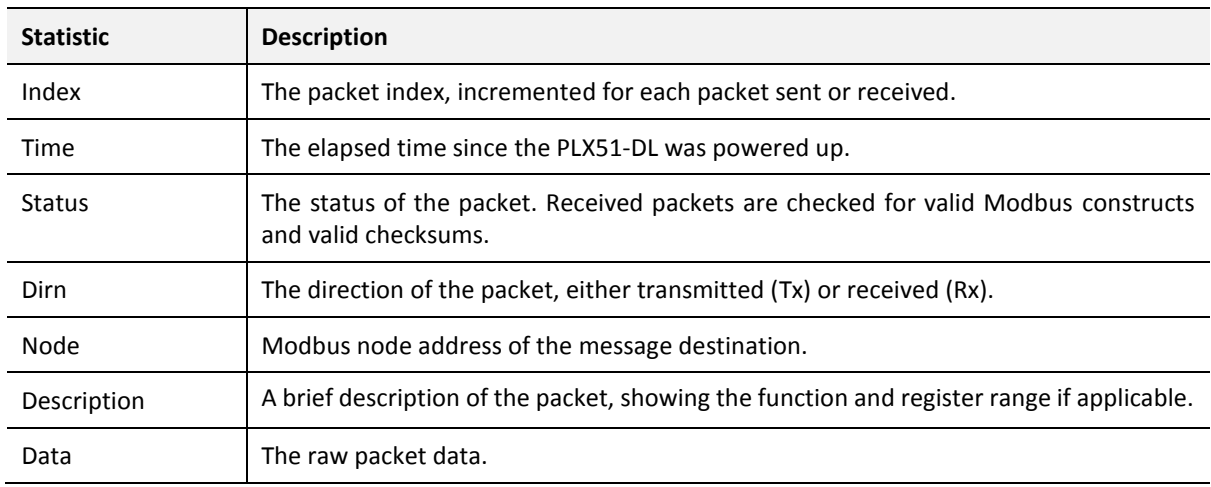

Table 6.5 – Modbus Packet Capture fields

**4** The packet capture can be saved to a file for further analysis by selecting the **SAVE** button on the toolbar.

**5** Previously saved Modbus Packet Capture files can be viewed by selecting the *Modbus Packet Capture Viewer* option in the *Tools* menu.

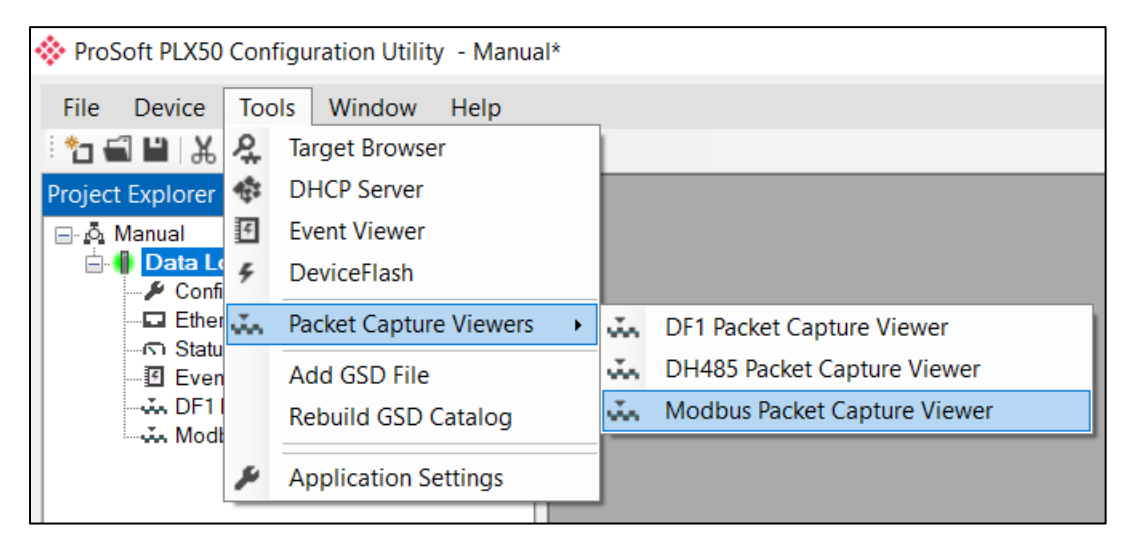

Figure 6.17 - Selecting the Modbus Packet Capture Viewer

# 5.5. MODULE EVENT LOG

The PLX51-DL logs various diagnostic records to an internal event log. These logs are stored in non-volatile memory and can be displayed in the PLX50 Configuration Utility or the web server.

**1** To view them in the PLX50 Configuration Utility, select the *Event Viewer* option in the Project Explorer tree.

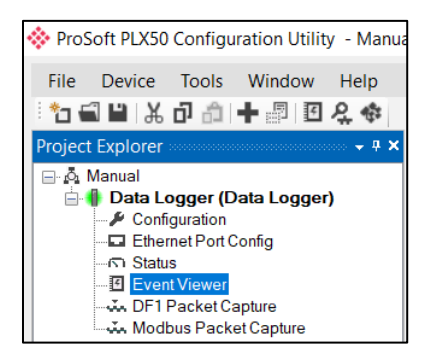

Figure 6.18 - Selecting the PLX51-DL Event Log

- **2** The *Event Log* window opens and automatically reads all the events from the PLX51-DL.
- **3** The log entries are listed with the latest record at the top. Custom sorting is achieved by double-clicking on the column headings.

| ⊞ 2 X                |                      |                   |                                 |
|----------------------|----------------------|-------------------|---------------------------------|
|                      | Uploaded 77 records. |                   | (AII)<br>Filter                 |
| Index $\overline{ }$ | Time                 | <b>Up Time</b>    | <b>Fvent</b>                    |
| 76                   | 2017/08/16 15:54:13  | $0d - 00:23:09$   | Could not find callback id      |
| 75                   | 2017/08/16 15:54:13  | $0d - 00:23:09$   | <b>Application Config Valid</b> |
| 74                   | 2017/08/16 15:49:06  | $0d - 00:18:40$   | <b>Application Config Valid</b> |
| 73                   | 2017/08/16 15:45:31  | 0d - $00:14:46$   | System date and time updated    |
| 72                   | 2017/08/16 15:45:27  | $0d - 00:14:42$   | Could not find callback id      |
| 71                   | 2017/08/16 15:45:27  | $0d - 00:14:42$   | <b>Application Config Valid</b> |
| 70                   | 2017/08/16 15:30:16  | $0d - 00:01:25$   | <b>Parameters updated</b>       |
| 69                   | 2017/08/16 15:30:16  | $0d - 00:01:24$   | Parameters updated              |
| 68                   | 2017/08/16 15:30:16  | $0d - 00:01:24$   | Could not find callback id      |
| 67                   | 2017/08/16 15:30:16  | $0d - 00:01:24$   | Could not find callback id      |
| 66                   | 2017/08/16 15:30:16  | $0d - 00:01:24$   | Could not find callback id      |
| 65                   | 2017/08/16 15:30:16  | $0d - 00.01 - 24$ | Could not find callback id      |
| 64                   | 2017/08/16 15:29:24  | $0d - 00:00:39$   | Parameters updated              |
| 63                   | 2017/08/16 15:29:24  | $0d - 00:00:39$   | Parameters updated              |
| 62                   | 2017/08/16 15:28:41  | $0d - 00:00:02$   | <b>Ethernet link up</b>         |
| 61                   | 2017/08/16 15:28:41  | $0d - 00:00:02$   | Application code running        |
| 60                   | 2017/08/16 15:28:40  | $0d - 00(00, 00)$ | <b>Application Config Valid</b> |

Figure 6.19 – Module Event Log

**4** The log can also be stored to a file for future analysis by selecting the **SAVE** button in the tool menu. To view previously saved files, use the *Event Log Viewer* option under the *Tools* menu.

# 5.6. WEB SERVER

The PLX51-DL provides a web server allowing you to view various diagnostics of the PLX51-DL without the PLX50 Configuration Utility or RSLogix 5000. This includes Ethernet parameters, system event log, advanced diagnostics, and application diagnostics (DF1 diagnostics).

 $\mathbf{i}$ 

**NOTE:** The web server is read-only, no parameters or configuration can be altered from the web interface.

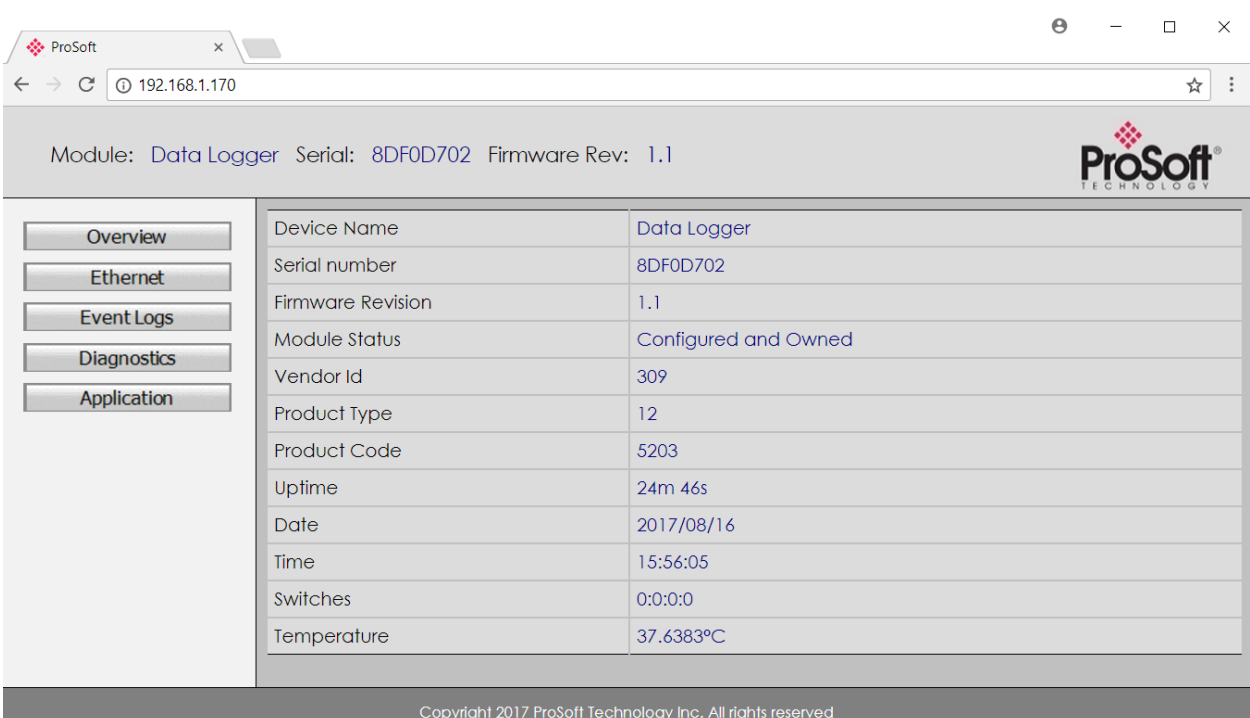

Figure 6.20 - Web interface

# **6. TECHNICAL SPECIFICATIONS**

### 6.1. DIMENSIONS

Below are the PLX51-DL enclosure and DIN rail dimensions. All dimensions are in millimeters.

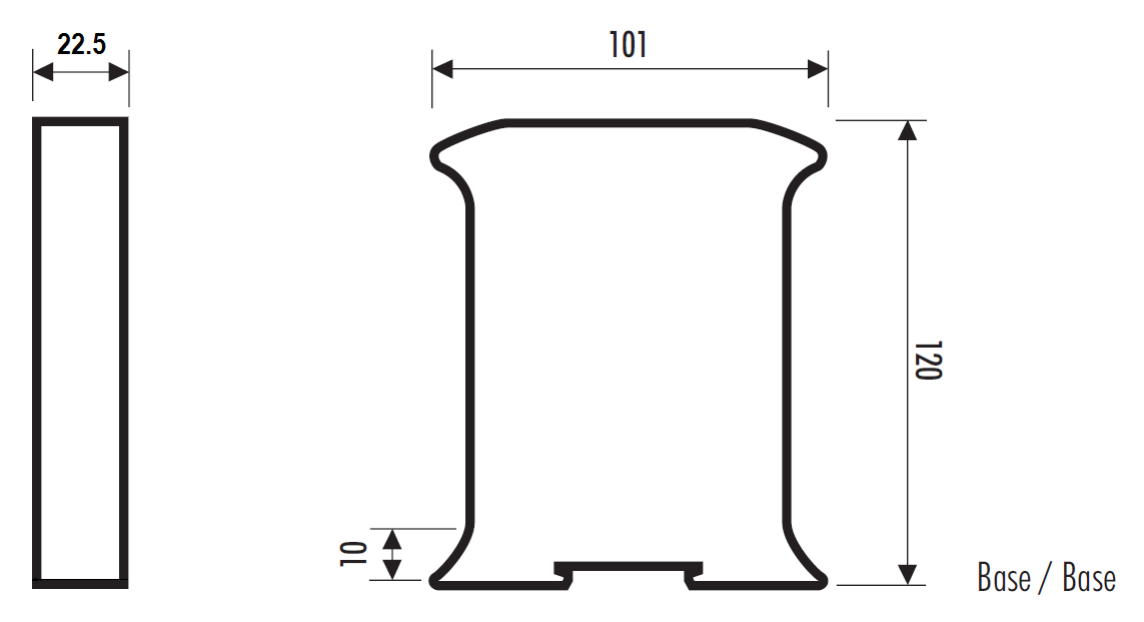

Figure 8.1 - Module enclosure dimensions

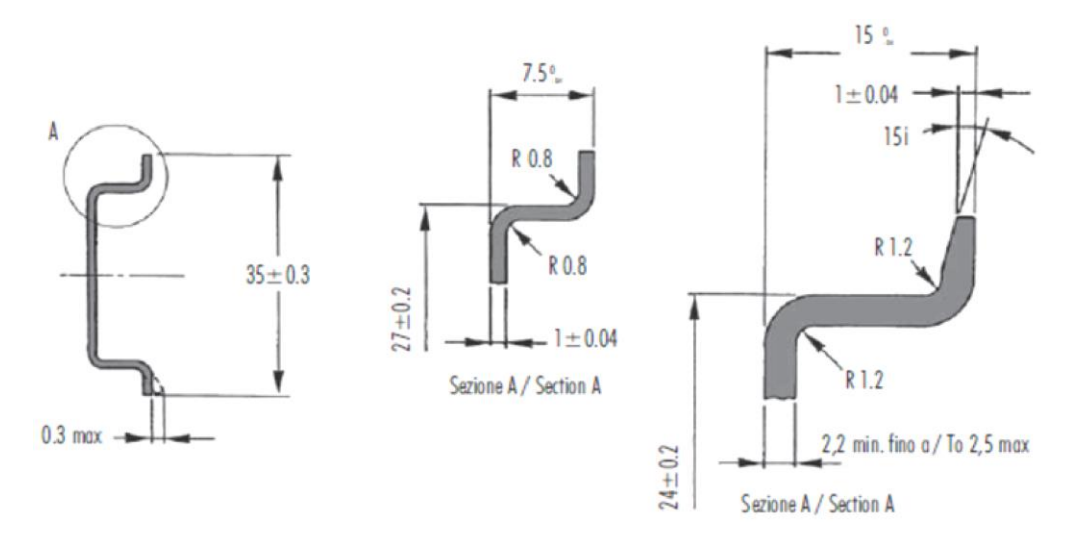

Figure 8.2 - Required DIN dimensions

# 6.2. ELECTRICAL

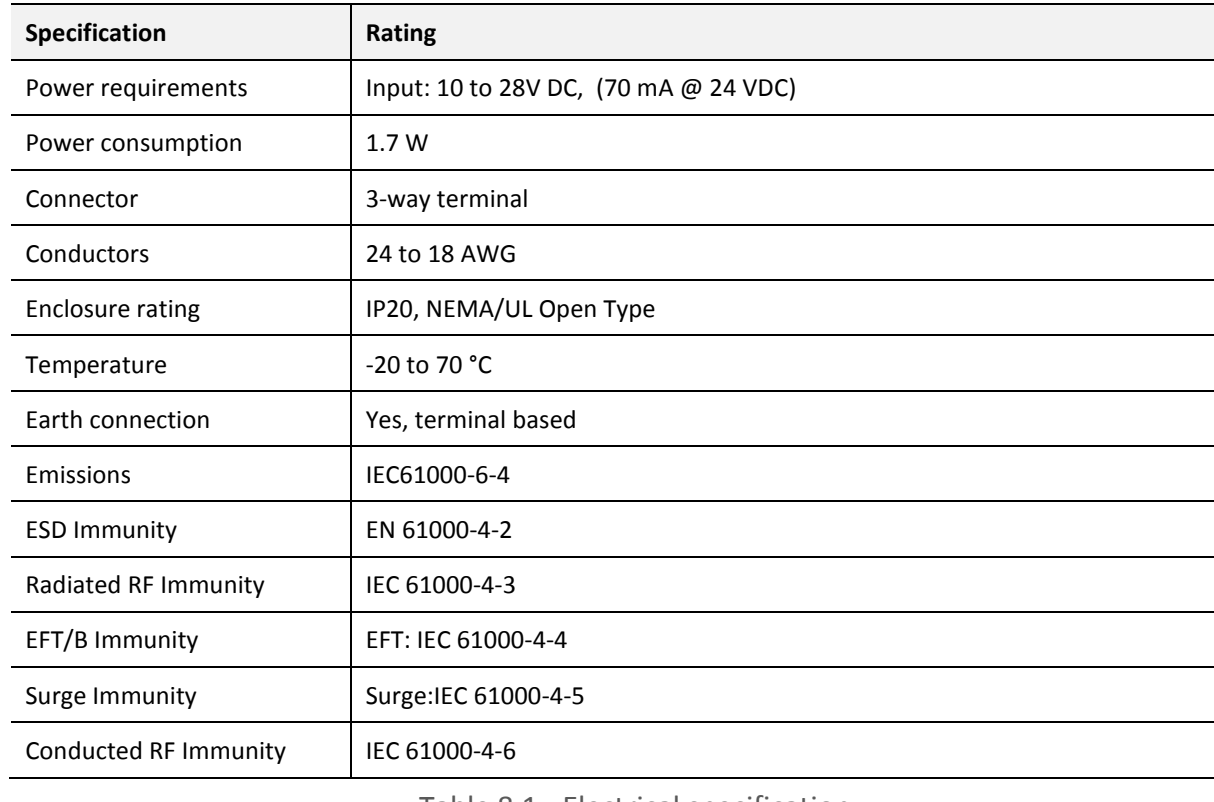

Table 8.1 - Electrical specification

### 6.3. ETHERNET

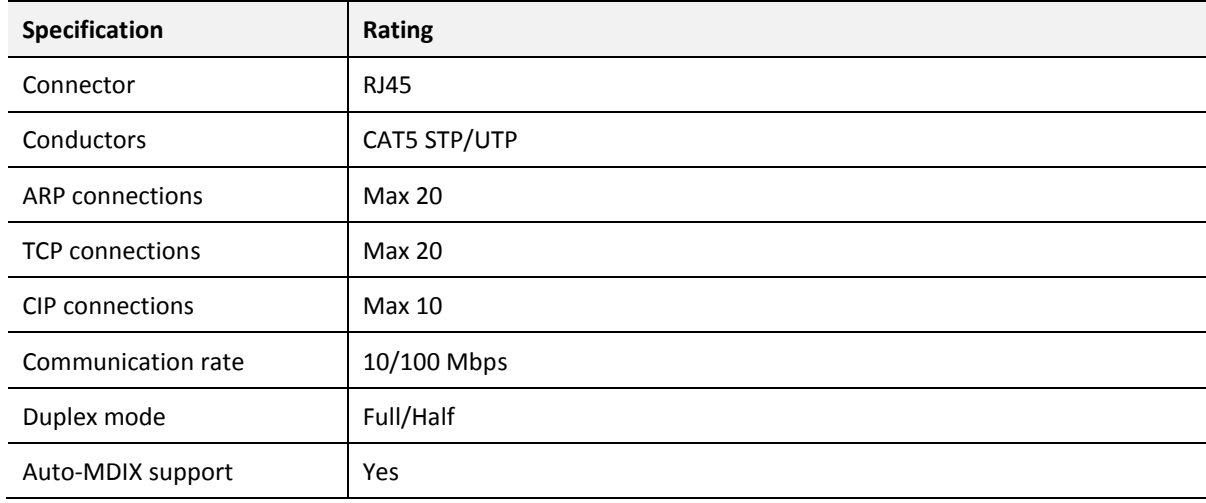

Table 8.2 - Ethernet specification

# 6.4. DATA CACHE

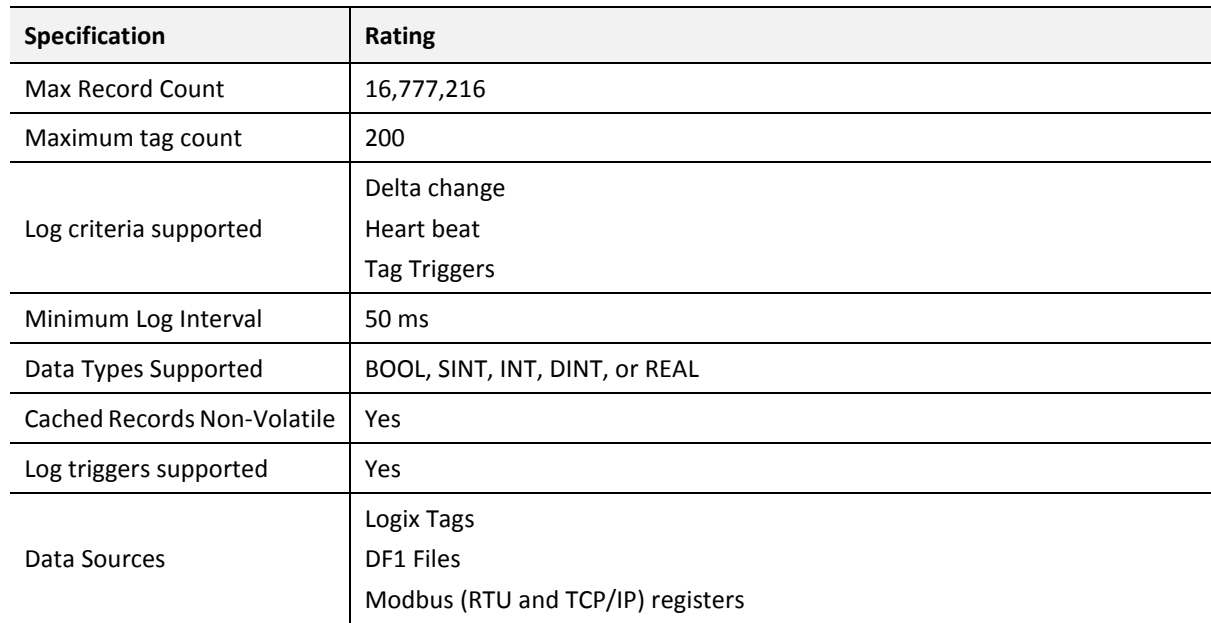

Table 8.3 – Data Cache specification

# 6.5. SERIAL PORT

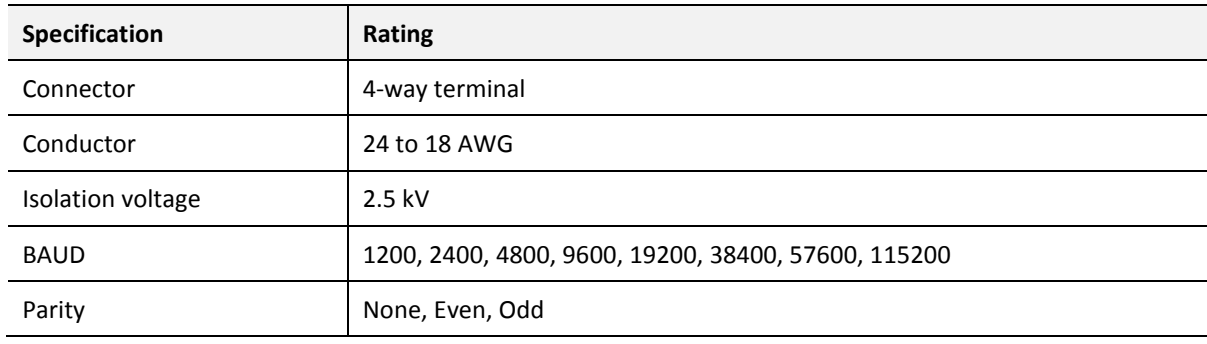

Table 8.4 – Serial Port specification

# 6.6. DF1

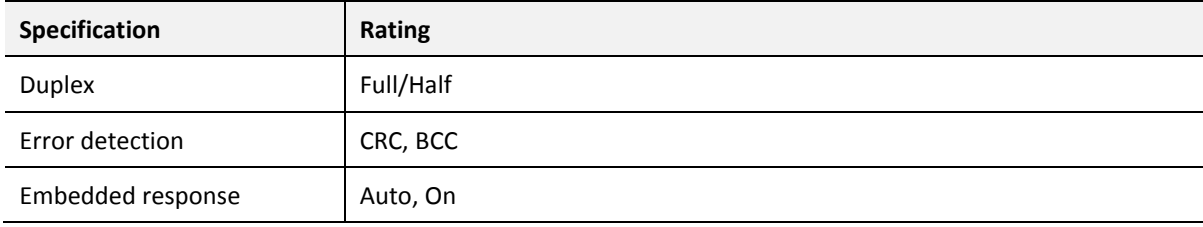

Table 8.5 - DF1 specification

# 6.7. MODBUS

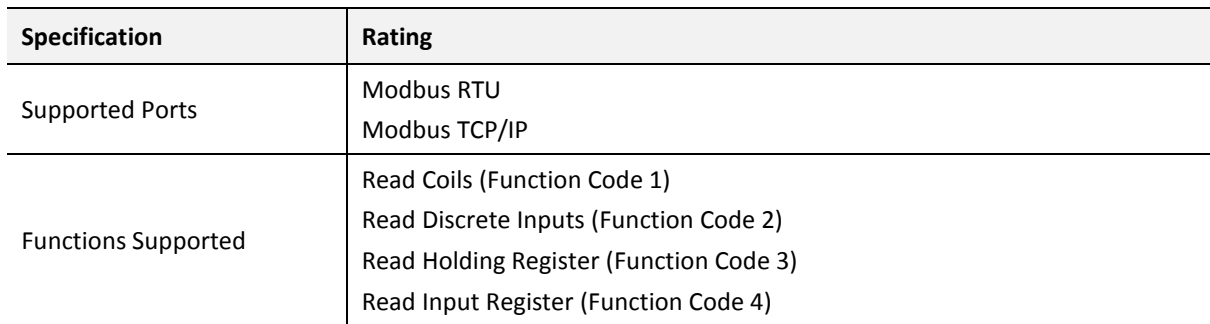

Table 8.6 - Modbus specification

# 6.8. CERTIFICATIONS

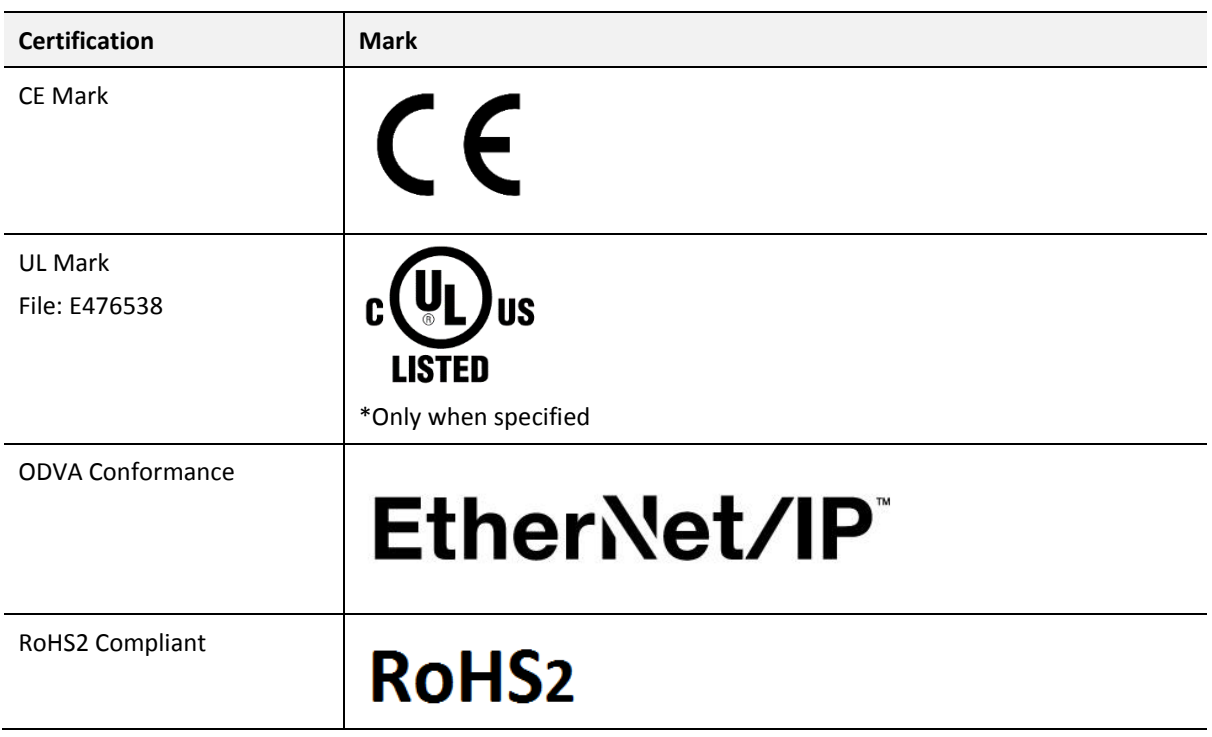

Table 6.7 – Certifications

# **7. SUPPORT, SERVICE & WARRANTY**

# 7.1. CONTACTING TECHNICAL SUPPORT

ProSoft Technology, Inc. is committed to providing the most efficient and effective support possible. Before calling, please gather the following information to assist in expediting this process:

- **1** Product Version Number
- **2** System architecture
- **3** Network details

If the issue is hardware related, we will also need information regarding:

- **1** Module configuration and associated ladder files, if any.
- **2** Module operation and any unusual behavior
- **3** Configuration/Debug status information
- **4** LED patterns
- **5** Details about the serial, Ethernet or Fieldbus devices interfaced to the module, if any.

**Note:** *For technical support calls within the United States, ProSoft's 24/7 after-hours phone support is available for urgent plant-down issues. Detailed contact information for all our worldwide locations is available on the following page.*

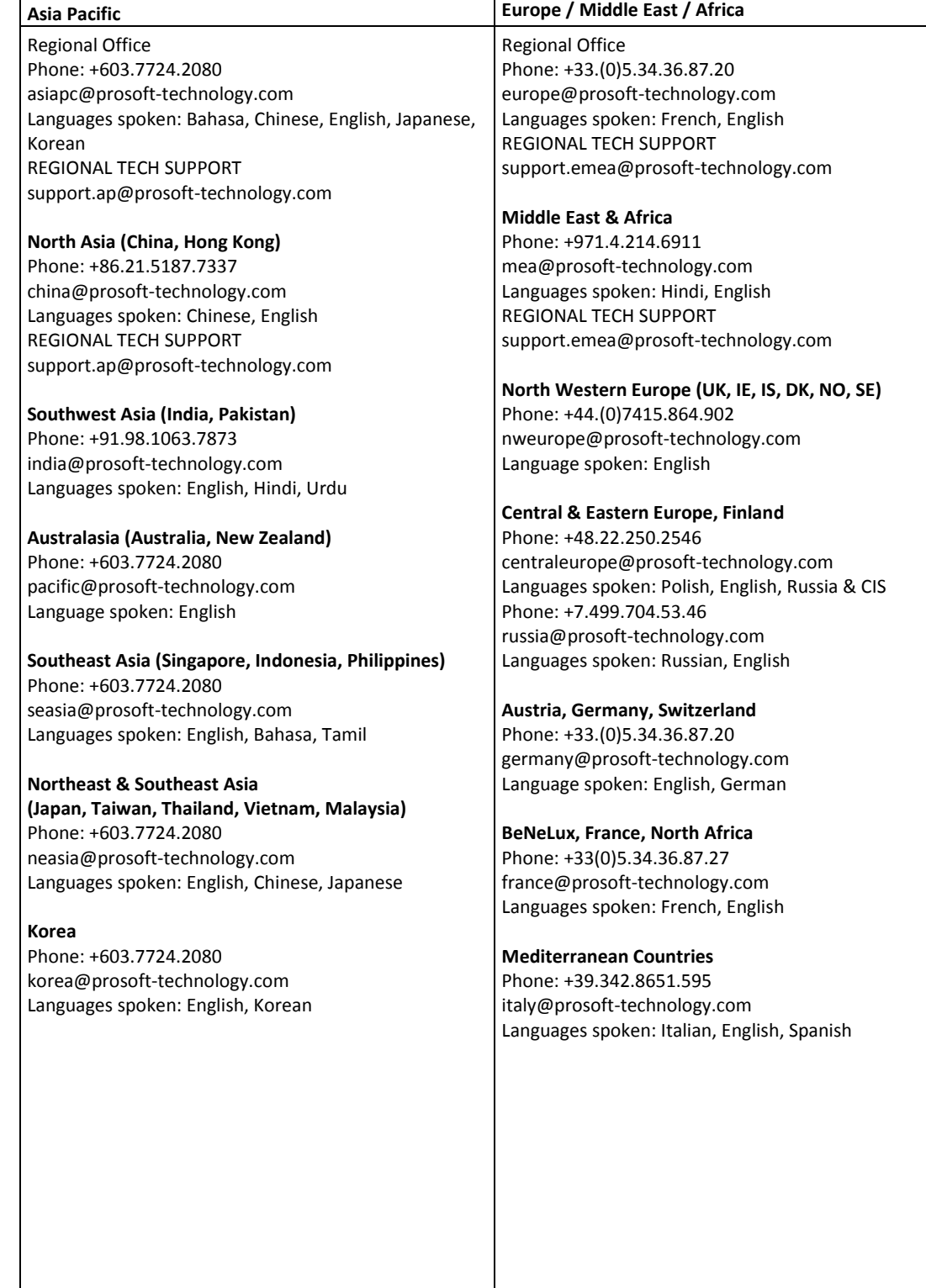

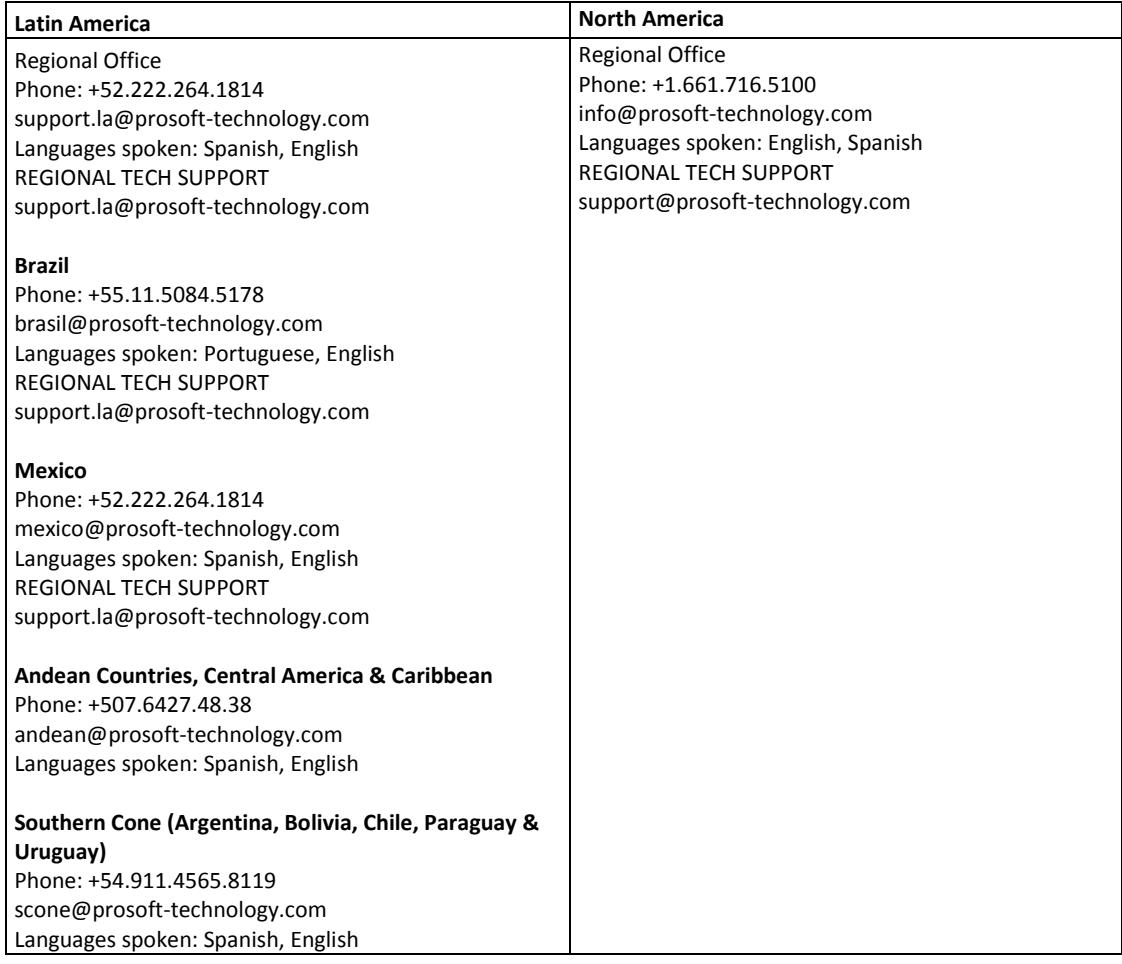

# 7.2. WARRANTY INFORMATION

For complete details regarding ProSoft Technology's TERMS & CONDITIONS OF SALE, WARRANTY, SUPPORT, SERVICE AND RETURN MATERIAL AUTHORIZATION INSTRUCTIONS, please see the documents at: [www.prosoft-technology.com/legal](http://www.prosoft-technology.com/ProSoft-Technology-Legal-Terms-and-Conditions)

Documentation is subject to change without notice.

# **8. INDEX**

#### **A**

Active Tags, 47 *assembly instance*, 35

#### **C**

Cache Percentage, 47 Cache Records, 47 Certifications, 66 checksum, 24, 43 CIP path, 26

#### **D**

Data Logger, 7, 11, 35, 37, 43 Data Source, 23, 25, 46, 47 *Data Types*, 37, 65 Deleting Tags, 29 Delta Y, 25 DF1, 7, 9, 22, 23, 24, 25, 29, 41, 43, 46, 54, 55, 56, 61, 65 DF1 Source, 29 DF1 specification, 66 DHCP, 12, 15, 16, 17, 18, 20 Diagnostics, 43 dimensions, 63, 69 DIN rail, 13, 63 DIP, 12

#### **E**

Electrical specification, 64 Ethernet Bridge, 35 Ethernet connector, 14 Ethernet specification, 64 Ethernet/IP, 27 EtherNet/IP, 18, 26, 27, 52 Event Log, 60

#### **F**

firmware upgrade, 22

**G**

ground (GND), 11

### **I**

input assembly, 40, 46 input voltage, 14

#### **L**

**LED**, 43 LEDs, 43 Logix Source, 26

#### **M**

Max ΔT, 25 Memory Schematic, 8 Min ΔT, 25 Modbus, 7, 22, 23, 25, 30, 41, 43, 46, 65, 66 MODBUS, 57, 58, 59 Modbus Source, 30 ModbusRTU, 23, 24, 25, 41 ModbusTCP, 23, 25, 41

#### **N**

non-volatile memory, 7, 8, 22, 60

#### **O**

owned, 9, 35, 40, 46

#### **P**

PLX50 Configuration Utility, 21, 22, 40, 44, 60 Project Explorer tree, 20, 21, 44, 45, 54, 60

#### **R**

receive (RX), 11, 14 Record Management, 50 requested packet interval (RPI), 36 Rockwell Automation, 19 RS232, 9, 11, 12, 14, 24, 43 RSLinx, 19 RSLogix, 26, 35, 36, 37, 39, 40, 41, 61 RSLogix 5000, 26, 35, 36, 37, 39, 40, 41, 61

#### **S**

Safe Mode, 12

statistics, 44 Status, 44

#### **T**

Tag Browser, 28 Target Browser, 18, 26, 27, 31 Total Records, 47 transmit (TX), 11, 14 Triggers, 25

#### **U**

UDTs, 37 Unload Service, 47 User Defined Types (UDTs), 37

#### **W**

web server, 44, 61 webserver, 9